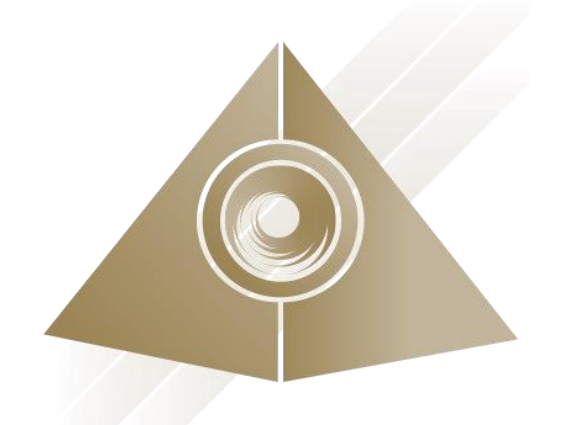

# **Mandala Star App User Manual** Mandala Astral Star

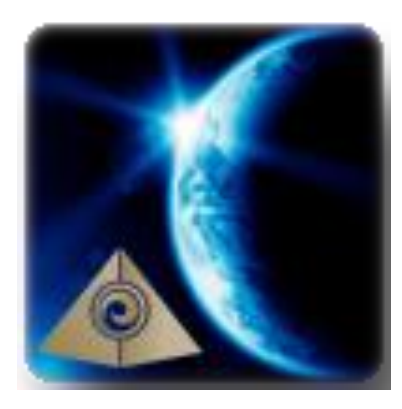

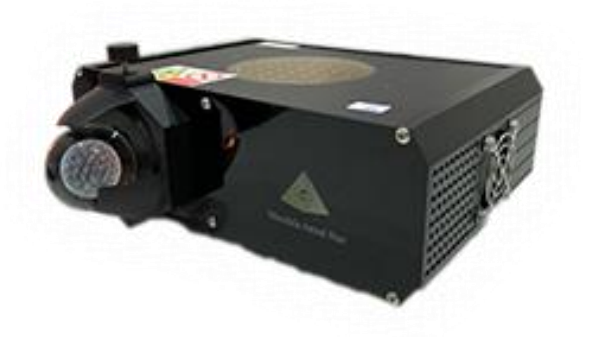

Please read the manual before using the tools.

Version 3.0

# **Table of Contents**

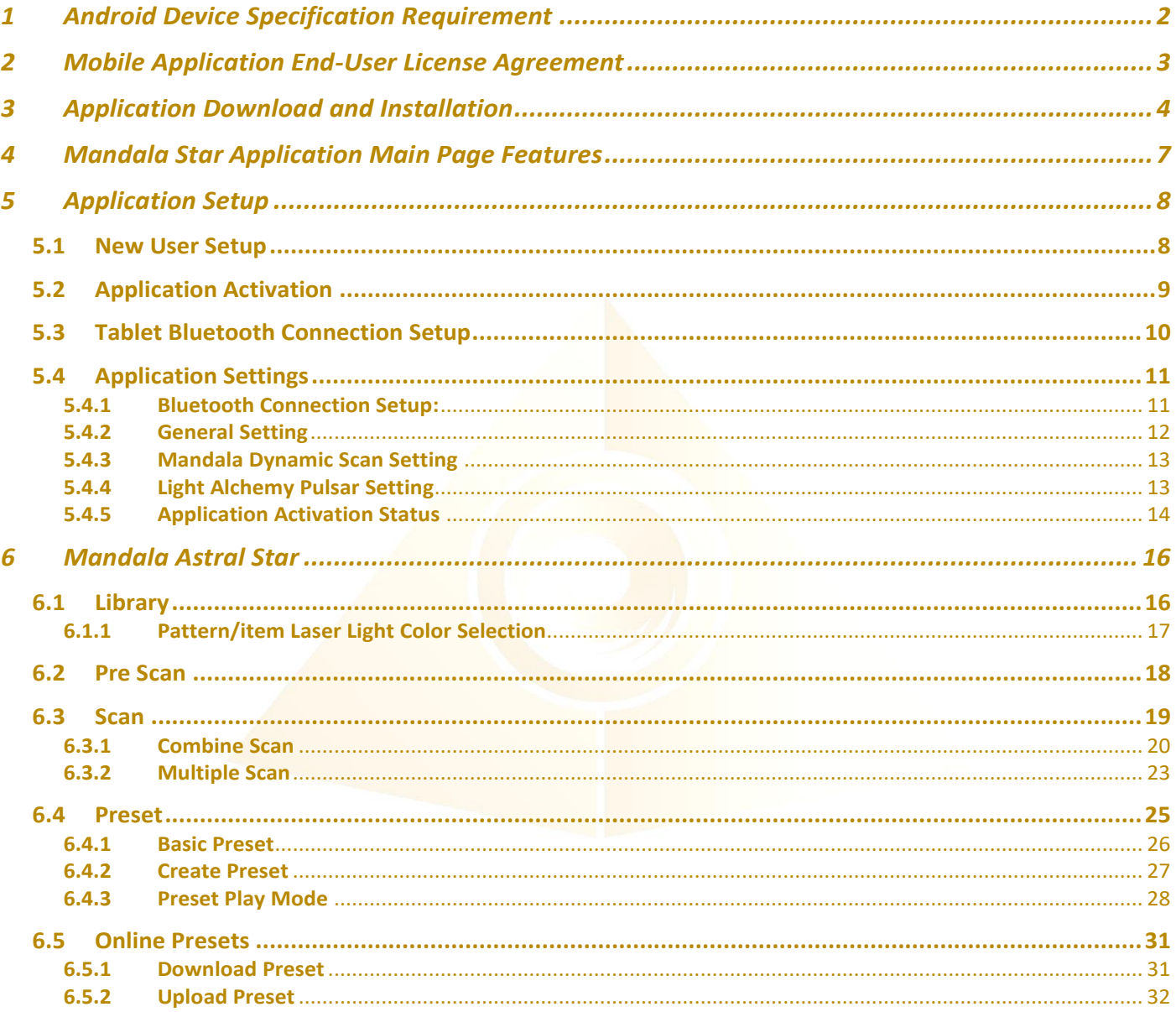

# <span id="page-2-0"></span>**1 Android Device Specification Requirement**

**Mandala Star** application can only be operated with **Android mobile phone** or **tablet**.

#### **Minimum requirement:**

**Operating System:** Android OS<br>**Android version:** Android 8.0 Android 8.0 or higher **Others:** Bluetooth and WIFI function

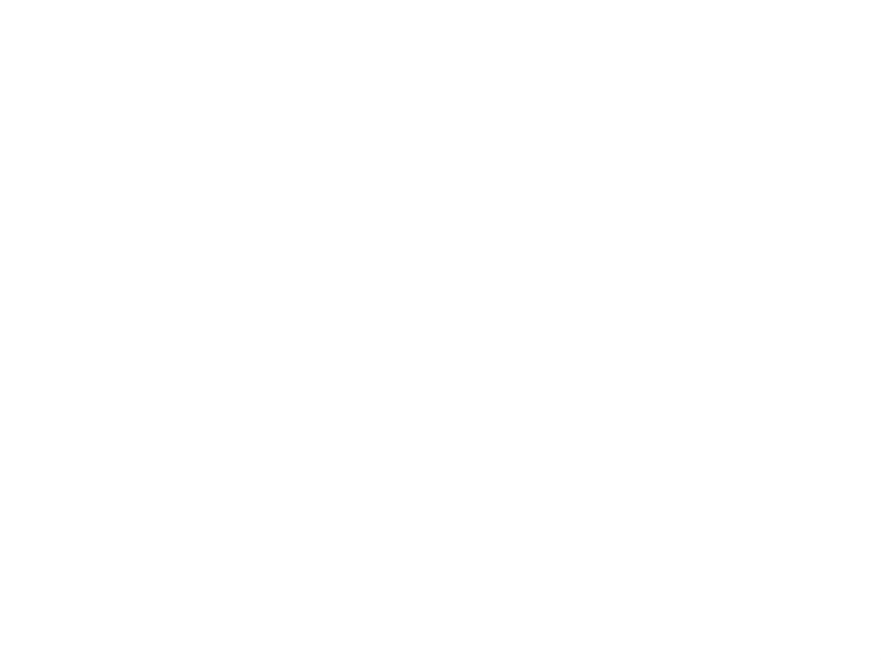

## <span id="page-3-0"></span>**2 Mobile Application End-User License Agreement**

Please read this Mobile Application End-User License Agreement ("EULA") carefully before downloading or using the Mandala Star App mobile application ("the application"). This EULA governs your use of the application, which will allow you to access Light Mandalas library and control Light Mandalas tools by your mobile device. Your use of the application indicates your consent to this EULA.

1. **License**. Light Mandalas Co., Ltd. grants you a revocable, non-exclusive, nontransferable, limited license to download, install, and use the application for your personal and internal business purposes strictly in accordance with this EULA

2. **Your Account**. Your use of the application requires that you have an account with Light Mandalas.

3. **Changes to this EULA**. Light Mandalas reserves the right to modify this EULA. Your continued use of the application after Light Mandalas publishes notice of changes to this EULA indicates your consent to the updated terms.

4. **No Included Maintenance and Support**. Light Mandalas may deploy changes, updates, or enhancements to the application at any time. Light Mandalas may provide maintenance and support for the application, but has no obligation whatsoever to furnish such services to you and may terminate such services at any time without notice. You acknowledge that Google has an obligation to furnish any maintenance and/or support services in connection with the application.

5. **Acceptable Use.** You agree that you will not use or encourage others to use the application in a way that could harm or impair others' use of the Mobile App.

6. **Privacy.** Light Mandalas don't collect your information from your application. Information inside the application will be private.

7. **No Warranty.** Your use of the application is at your sole risk. The application is provided on an "As Is" and "As Available" basis. Light Mandalas expressly disclaims all warries of any kind.

8. **Suspension and Termination of the application.** Light Mandalas reserves the right to suspend or terminate your access to the application at any time.

9. **Intellectual Property Rights**. In the event of a third party claim that the application, or your possession and use of the application, infringes third party's intellectual property rights, Light Mandalas, will be solely responsible for the investigation, defense, settlement and discharge of any such intellectual property infringement claim.

## <span id="page-4-0"></span>**3 Application Download and Installation**

User can download Mandala Star app from either "Google Play Store" or "**Huawei AppGallery**"

1. Open "Google Play Store" or "Huawei AppGallery" application

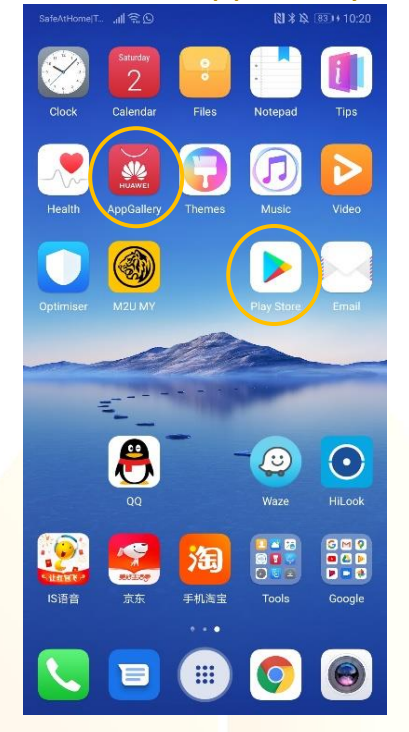

2. In the "**Google Play Store**" Search bar, type "**Mandala Star**" In the "**Huawei AppGallery**" Search bar, type "**星光曼陀罗**"

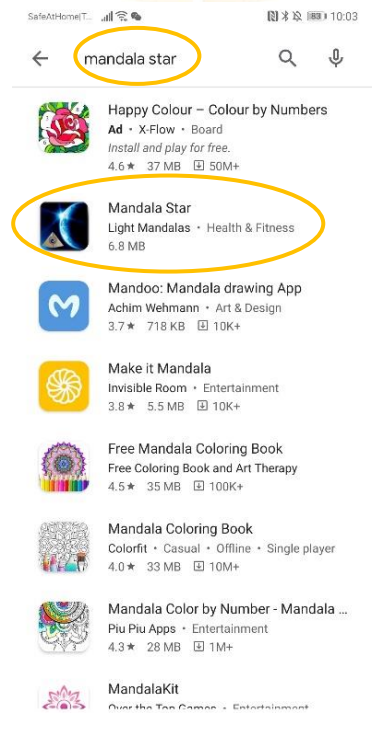

3. Tap on Install to install the app.

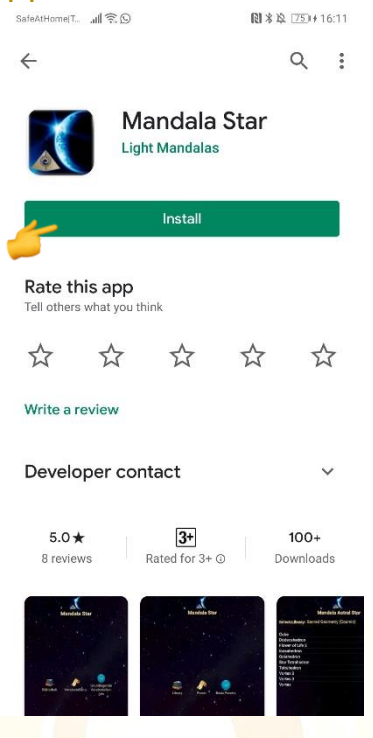

- 4. Allow application permission
	- 4.1 Go to Tablet Settings

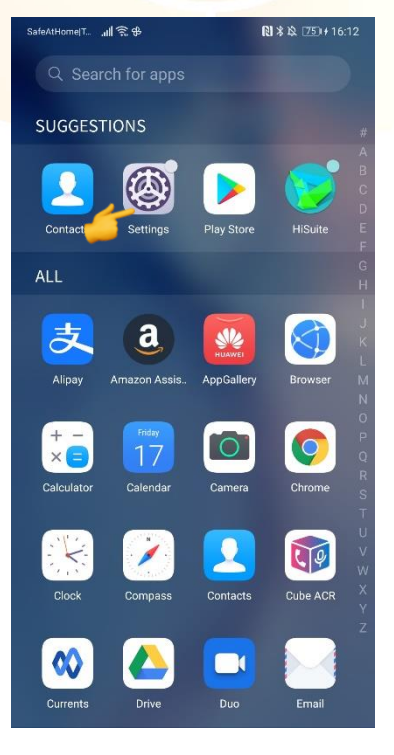

## 4.2 Go to "Apps" then tap on "Apps" and search for "Mandala Star".

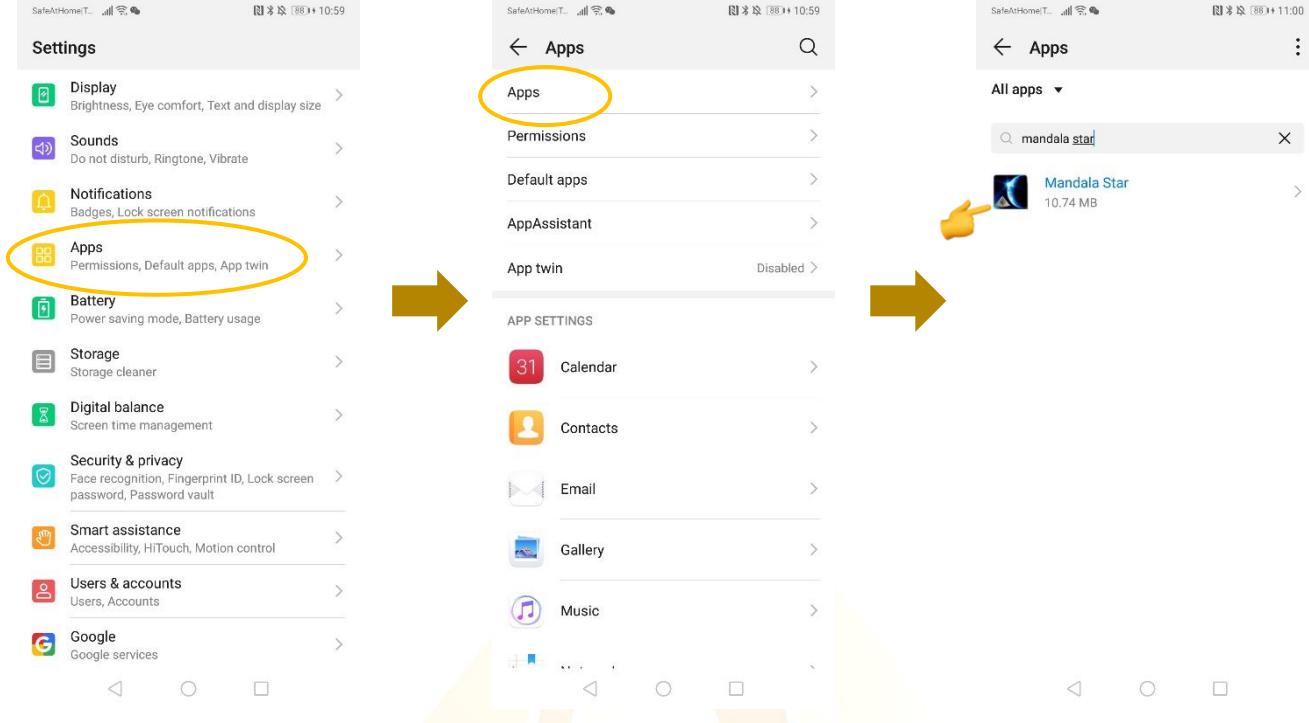

# 4.3 Tap on "Permissions" then switch on "Storage"

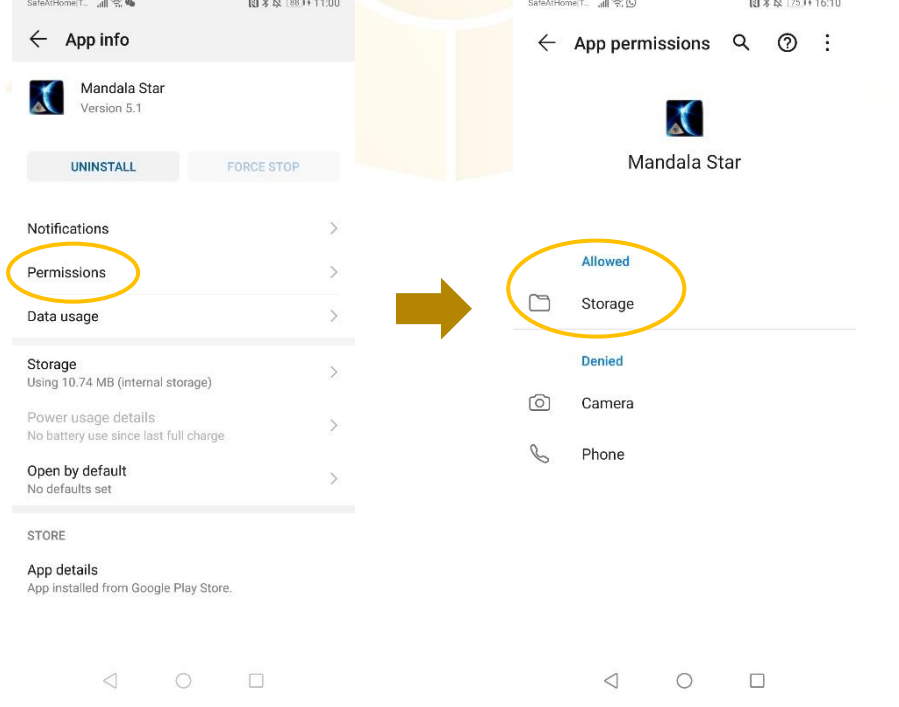

# <span id="page-7-0"></span>**4 Mandala Star Application Main Page Features**

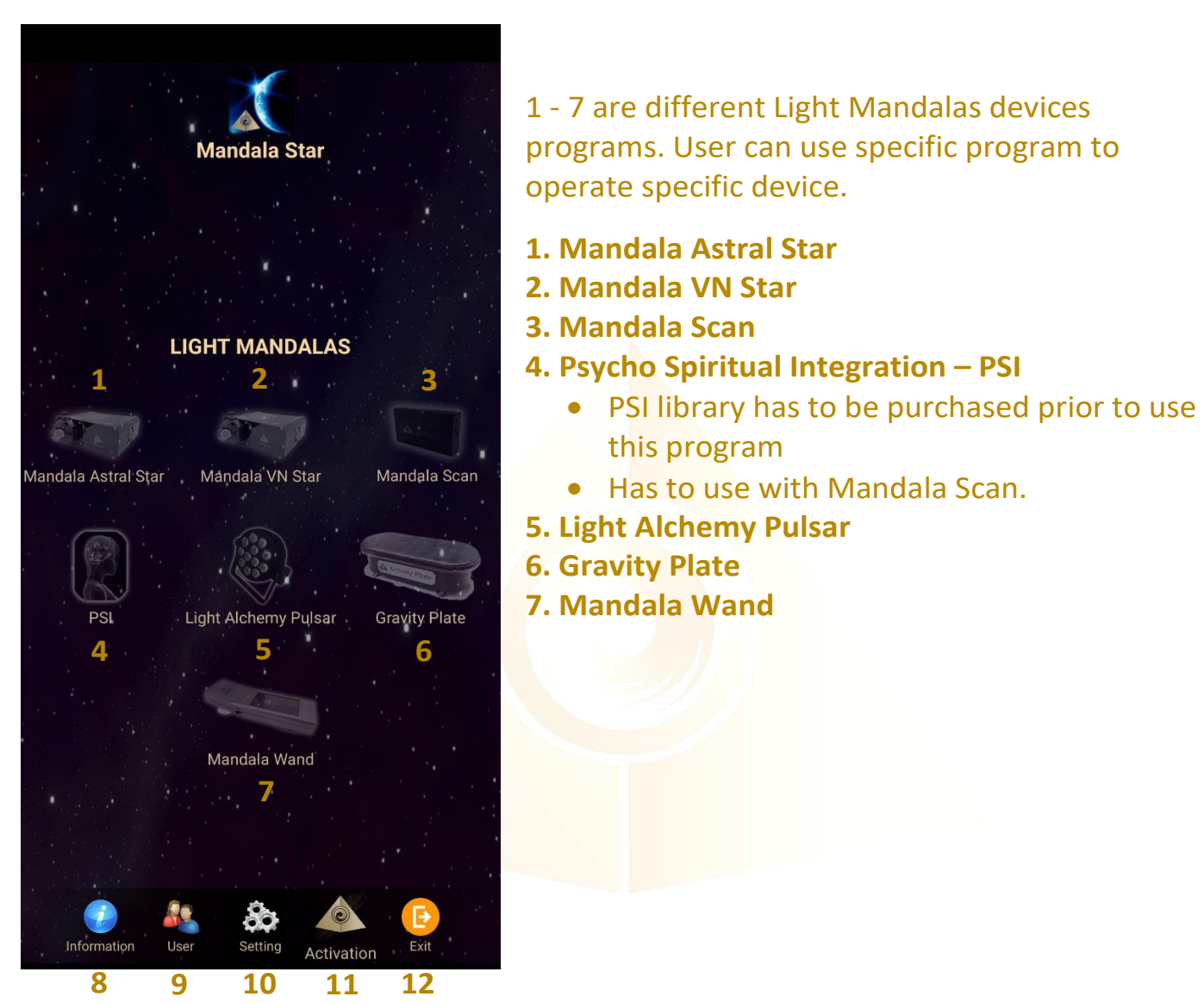

- **8. Information:** Provide user the latest application update information.
- **9. User:**  Create new user profile
- **10. Setting:**  Application Setting – Bluetooth Device Pairing, Mandala Scan Setting, Light Alchemy Setting, Language setting, Database refresh and Activation Code Release
- **11. Activation:** Activate the application with activation code
- **12. Exit:** Exit from the application

# <span id="page-8-0"></span>**5 Application Setup**

#### <span id="page-8-1"></span>**5.1 New User Setup**

Once the app is opened, the "New User Create" will prompt out. Fill in the User profile and then tap on confirm to create new user profile. User also can insert their profile picture by tap on the picture insert. The user's name will appear on the Home Page.

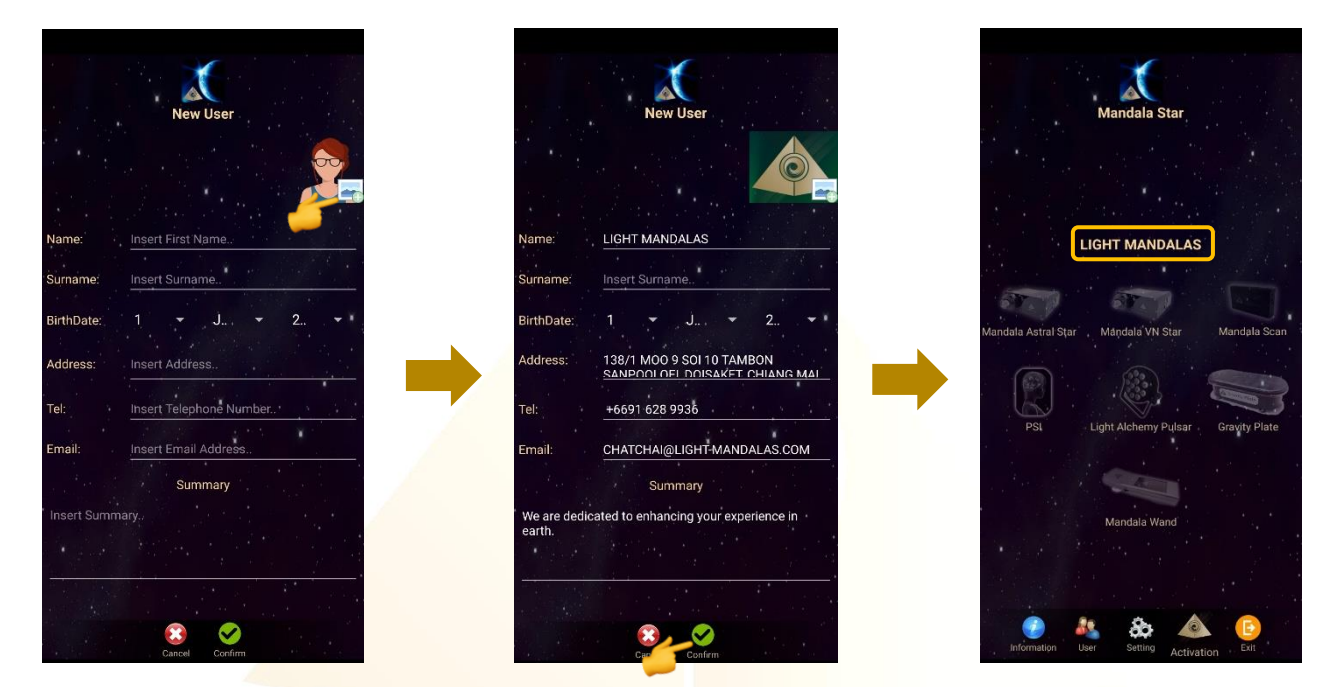

#### User can also add new user manually. **User → New User**

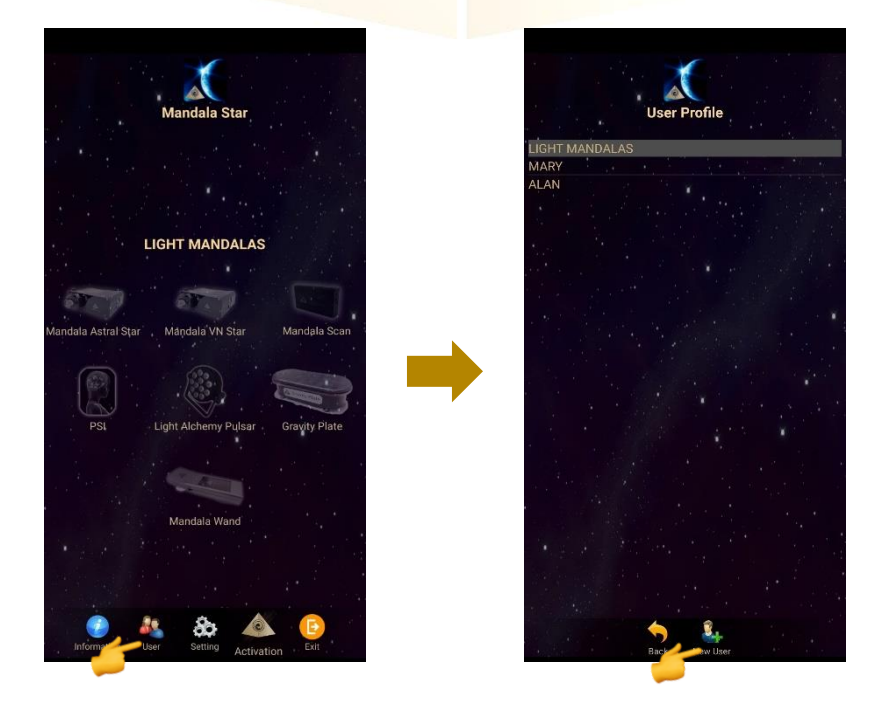

## <span id="page-9-0"></span>**5.2 Application Activation**

Tap on **"Activation"** to activate the application. Insert the activation code and tap confirm.

*\*User can request activation code from the dealer/local agent.*

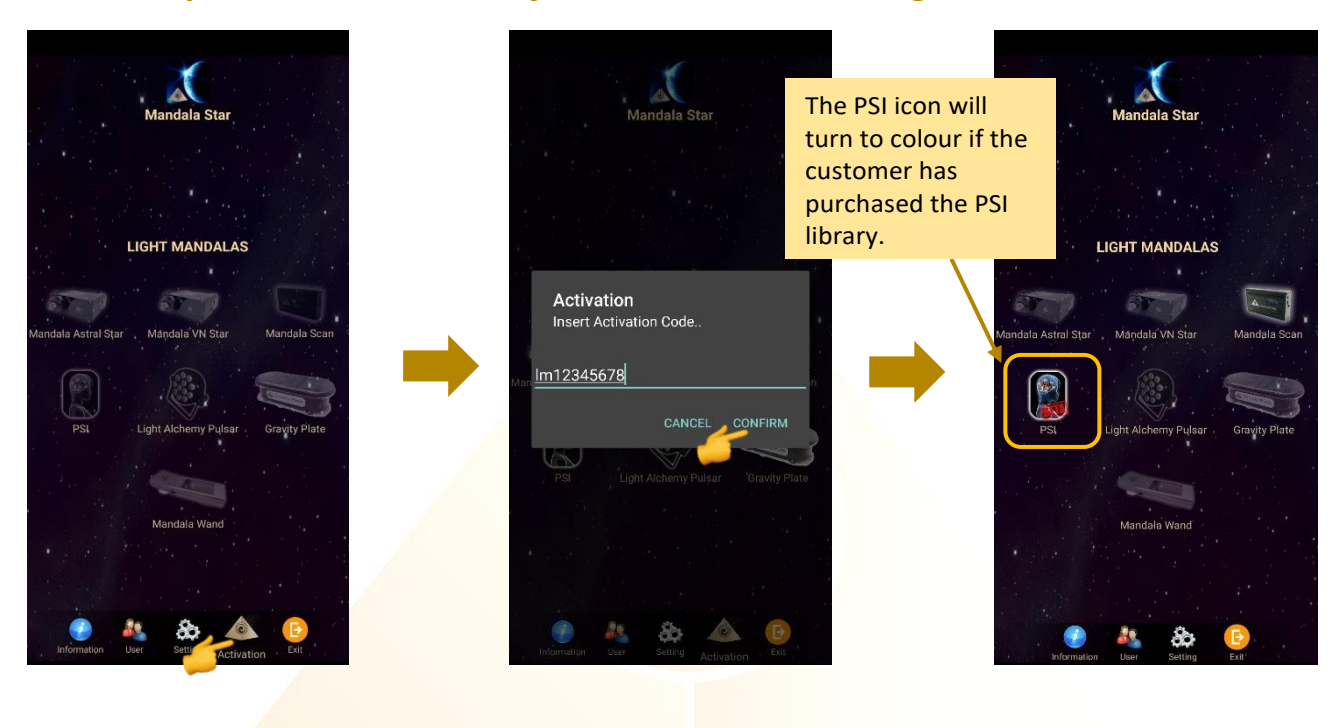

## <span id="page-10-0"></span>**5.3 Tablet Bluetooth Connection Setup**

1. In the android device, go to Setting then turn ON the Bluetooth and tap on scan to scan for the Light Mandalas device name.

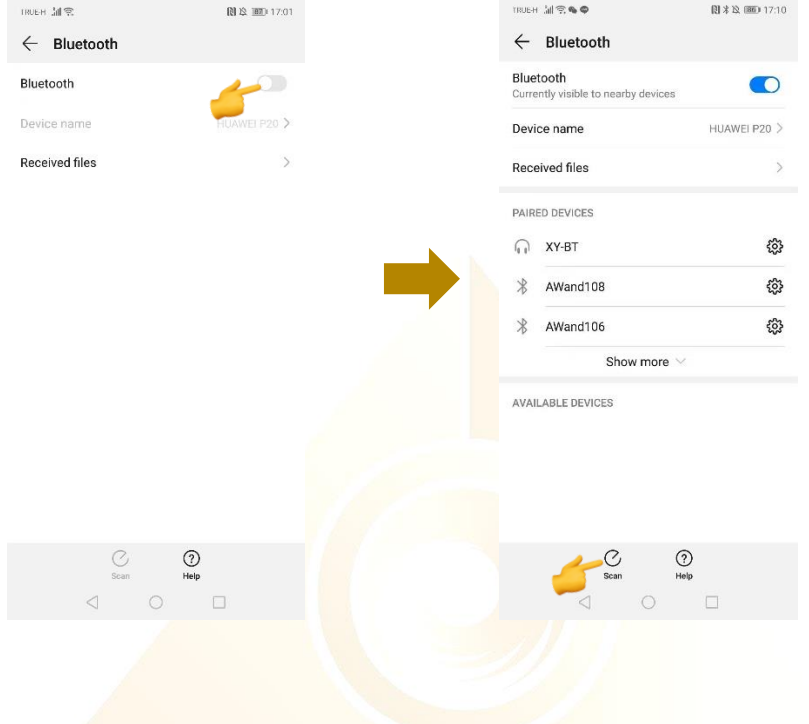

2. When the Light Mandalas device name appear, tap on it and insert password: "1234" then tap OK to pair it.

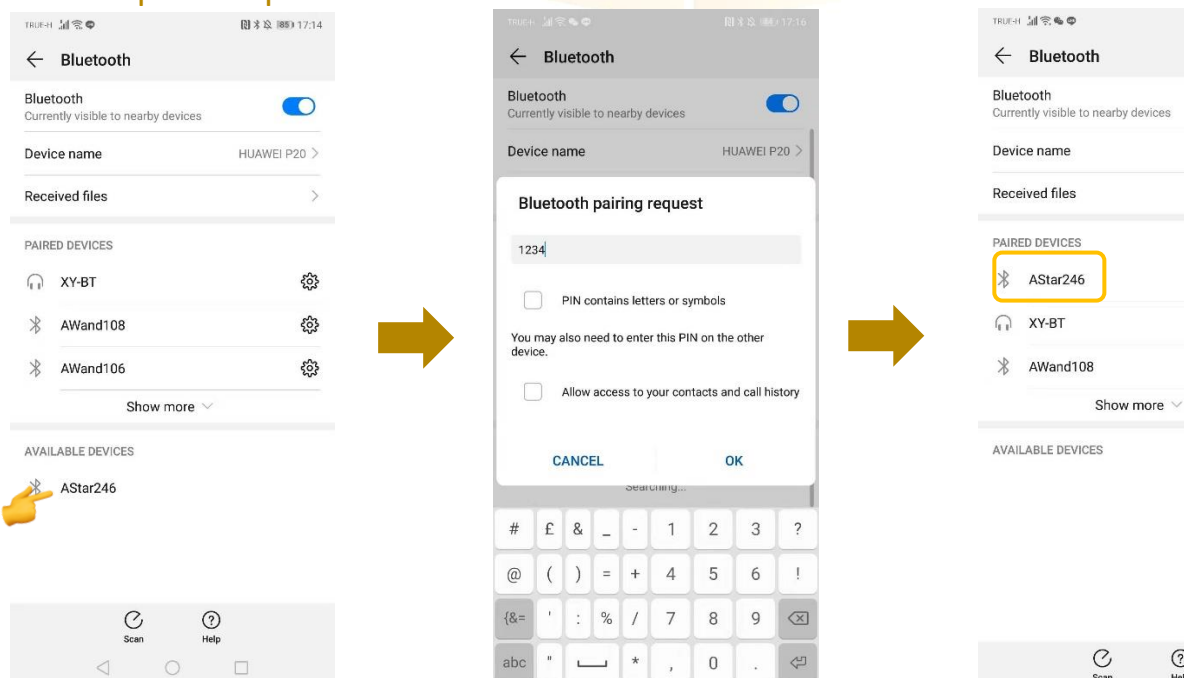

 $\bigodot_{\mathsf{Heip}}$ 

 $\bigcirc$ 

 $\rightarrow$ 

 $\frac{253}{252}$ 503  $\{^{03}_{92}\}$ 

HUAWEI P20 >

## <span id="page-11-0"></span>**5.4 Application Settings**

## <span id="page-11-1"></span>5.4.1 Bluetooth Connection Setup:

1. Go to the Mandala Star application **Setting**, tab on the device which you want to pair with and choose the specific device name. Then tap **Back**.

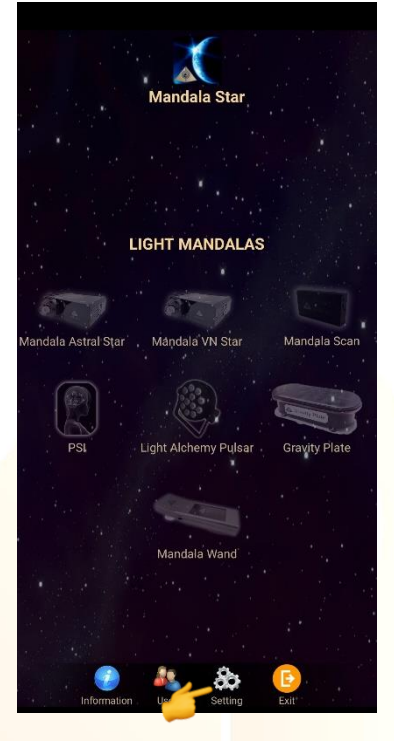

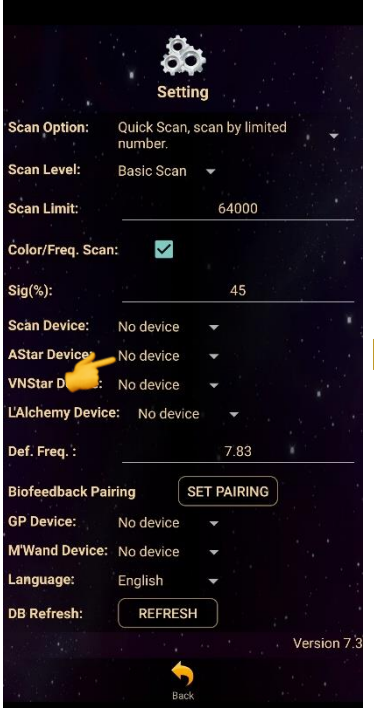

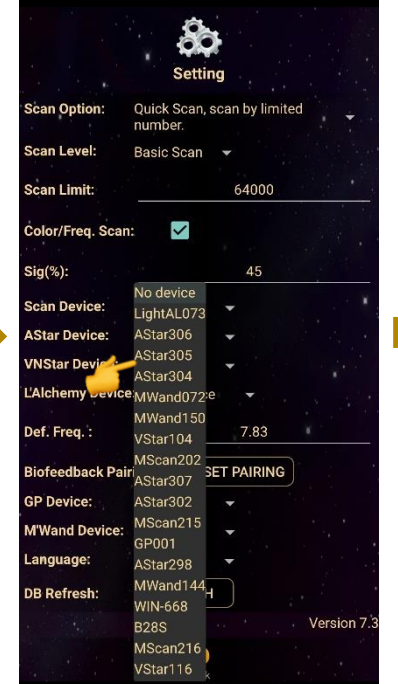

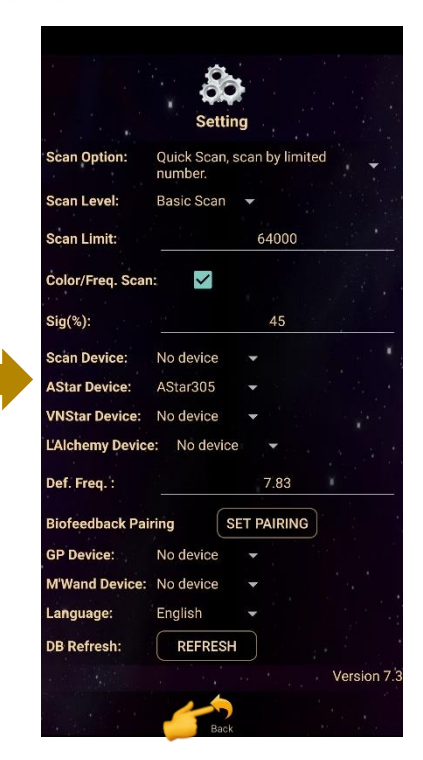

2. The icon of the device in the Home Page will turn on (turn to colour icon) when the device name is set in the application setting.

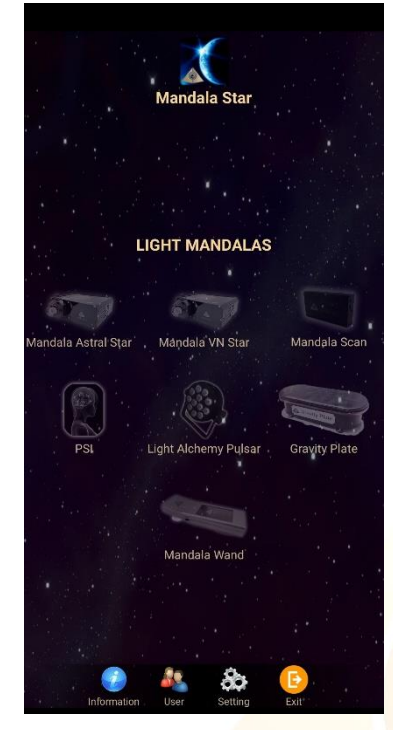

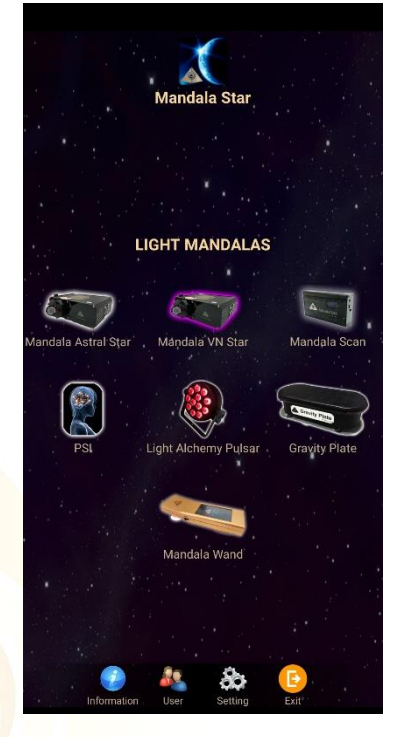

## <span id="page-12-0"></span>5.4.2 General Setting

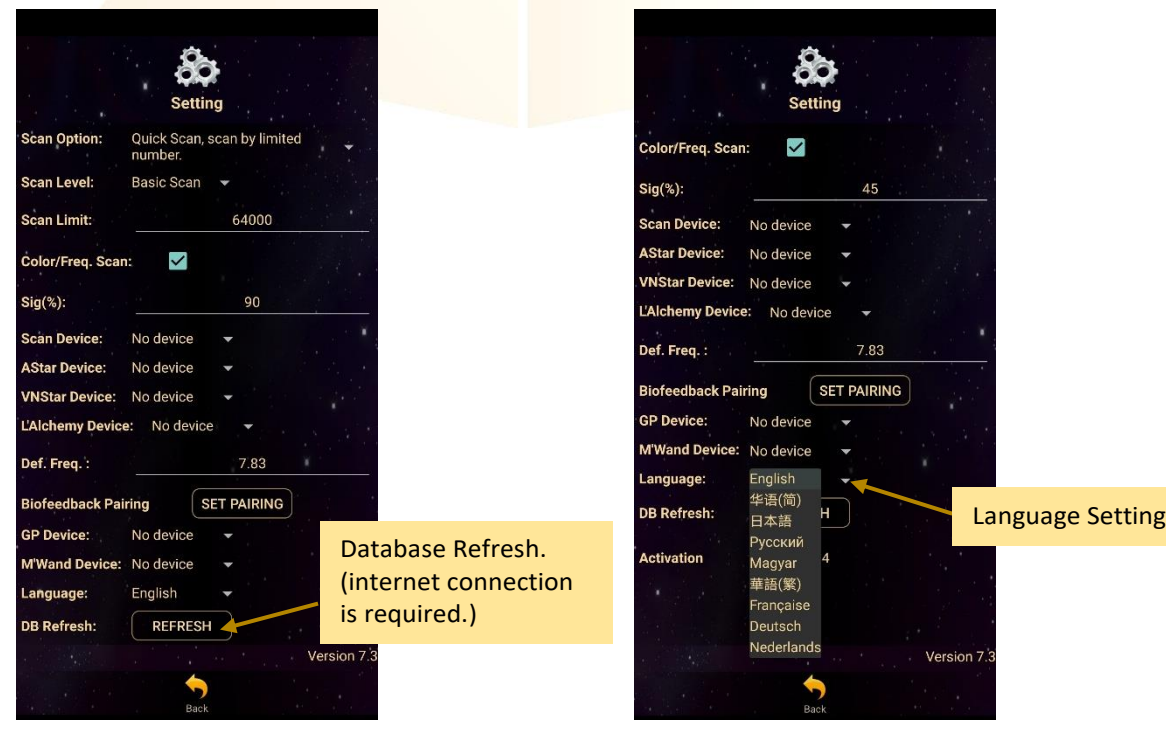

#### <span id="page-13-0"></span>5.4.3 Mandala Dynamic Scan Setting

#### **Scan Level:**

1. Basic Scan: will scan on blue and green state. 2. Deep Scan: will scan only on green state.

#### **Colour/Freq. Scan:**

**Colour Scan** for **Astral Star and VN Star**:

Tick: different colors preset scan results Untick: white color preset scan results

**Freq. Scan** for **Light Alchemy Pulsar**: Tick: different frequencies preset scan results Untick: default frequency preset scan results

**Freq. Scan** for **Mandala Wand**: Tick: different color preset and laser scan results Untick: no color preset and all laser ON

(FULL) scan results

**Default Frequency:** User can set the default frequency at here.

settings is unticked.

The frequency for the Light Alchemy Pulsar Scan results will be in default frequency if the **Colour/Freq. Scan** option in the

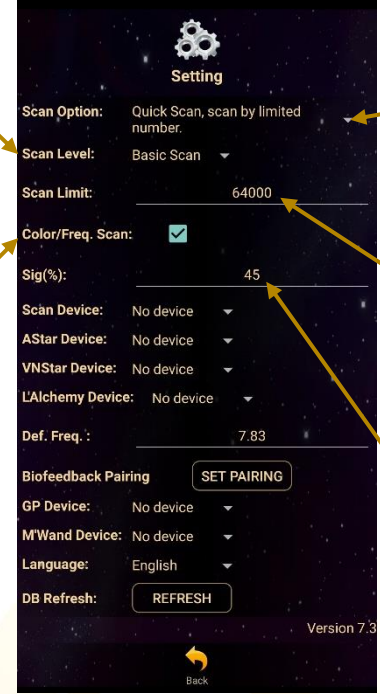

#### **Scan Option:**

1. Quick Scan: scan by number added. 2. Bio Matrix Scan: scan by human

body coherence. (No limit)

**Scan Limit:** Set the scan numbers for Quick Scan.

#### **Sig. (%):**  the significant of the scan result that

focus on.

#### <span id="page-13-1"></span>5.4.4 Light Alchemy Pulsar Setting

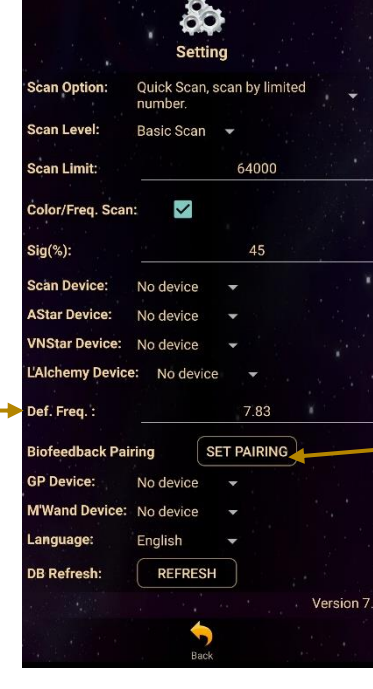

#### **Biofeedback Pairing:** Biofeedback function activate and deactivate.

## <span id="page-14-0"></span>5.4.5 Application Activation Status

Application is not activated.

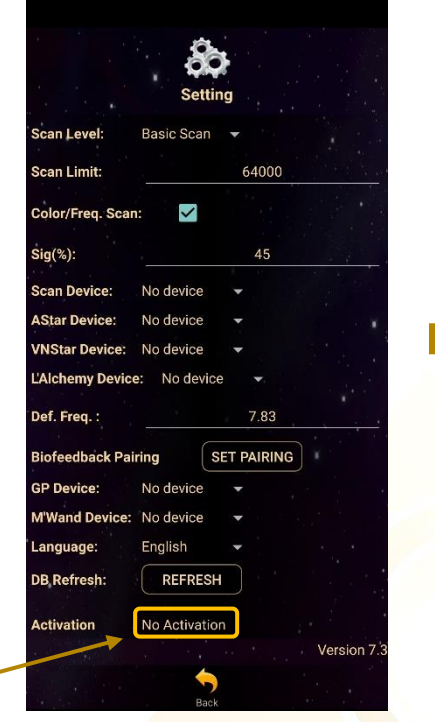

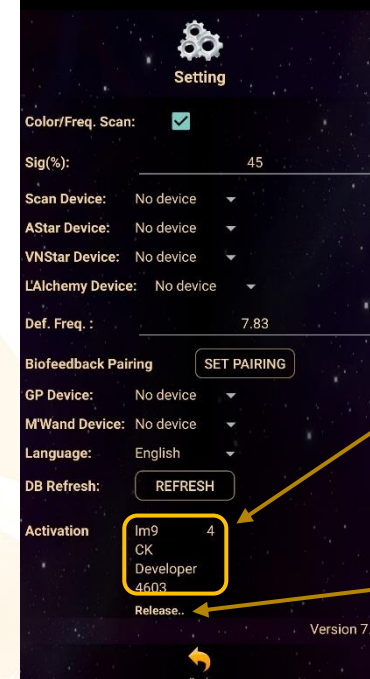

Application is activated. The Activation details will show if the app is activated.

Tap "Release" to release Activation Code.

Each activation code can only be used up to maximum 5 different tablets. If the activation code is already used to activate 5 different tablets, and user wish to use the activation code on  $6<sup>th</sup>$  tablet (e.g. change tablet), user has to release the activation code from either one of the previous activated tablet first.

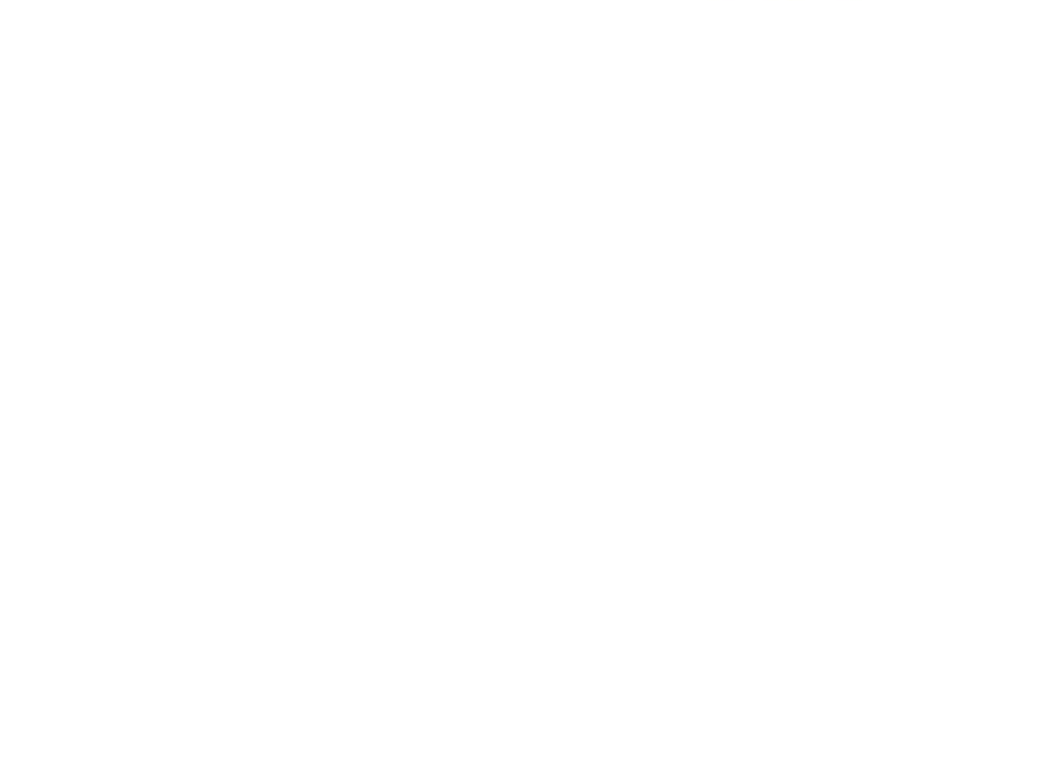

## <span id="page-16-0"></span>**6 Mandala Astral Star**

Tap on the **Mandala Astral Star icon** in the **Mandala Star Application Main Page** then you will go to **Mandala Astral Star Home Page**.

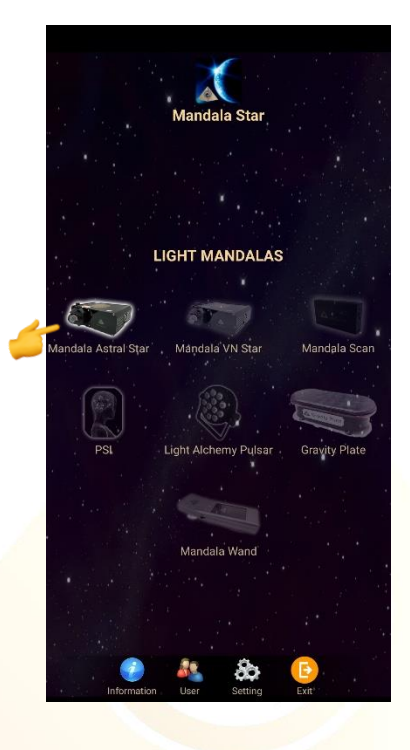

#### <span id="page-16-1"></span>**6.1 Library**

To play the pattern directly from the Library, tap on any of the libraries and choose the pattern you wish to play.

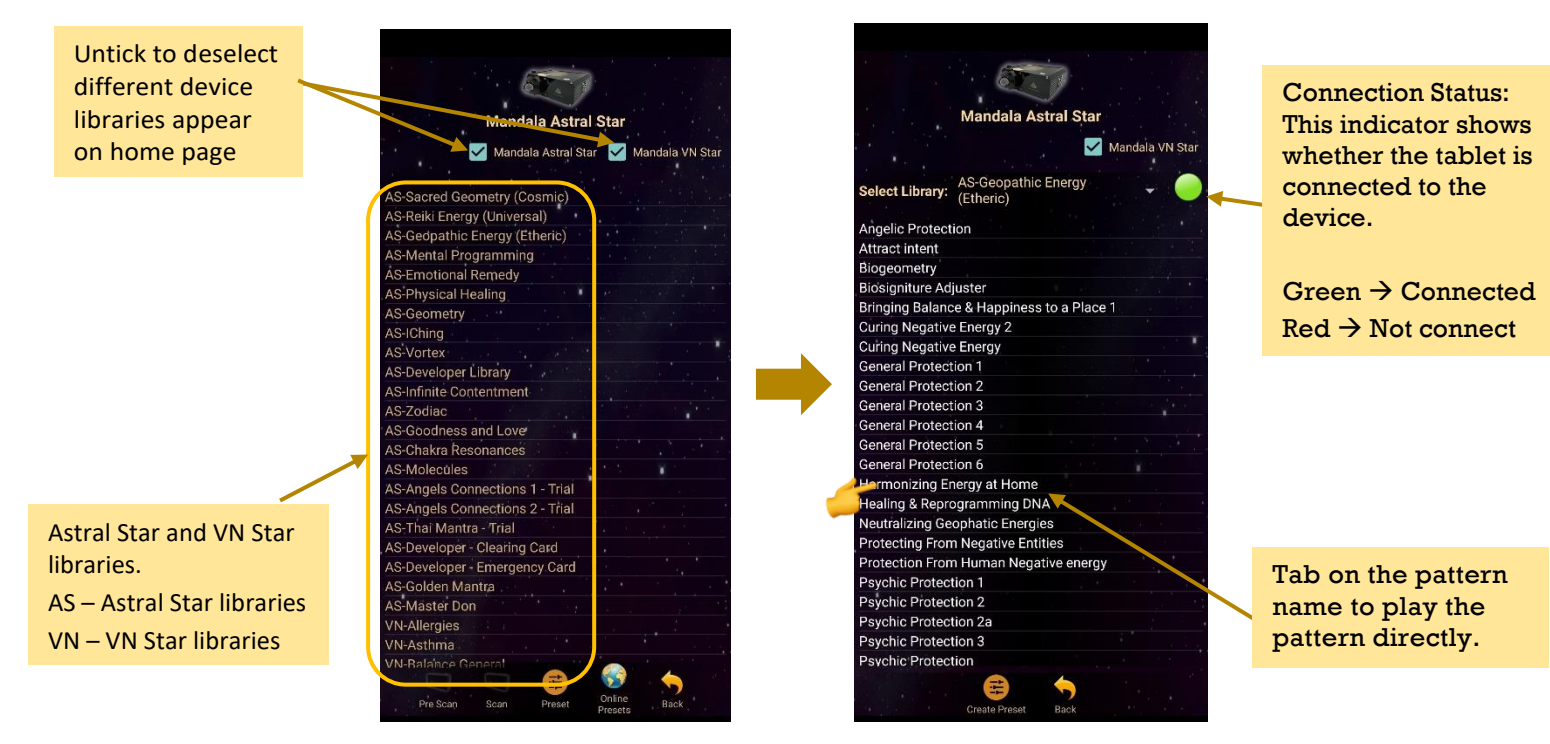

#### User can switch to different libraries from the **Select Library** drop list.

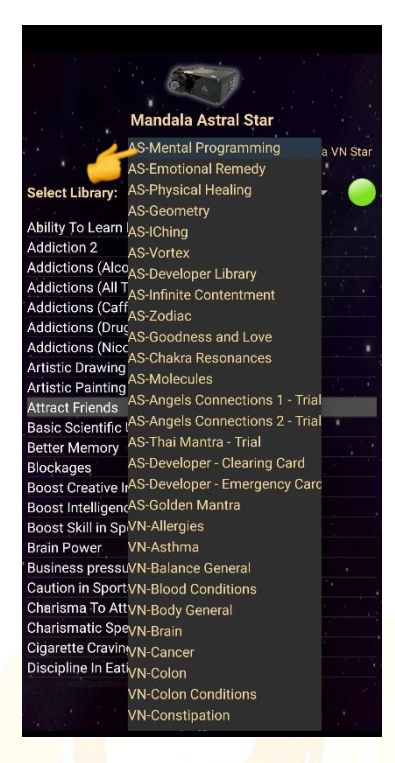

#### <span id="page-17-0"></span>**6.1.1 Pattern/item Laser Light Color Selection**

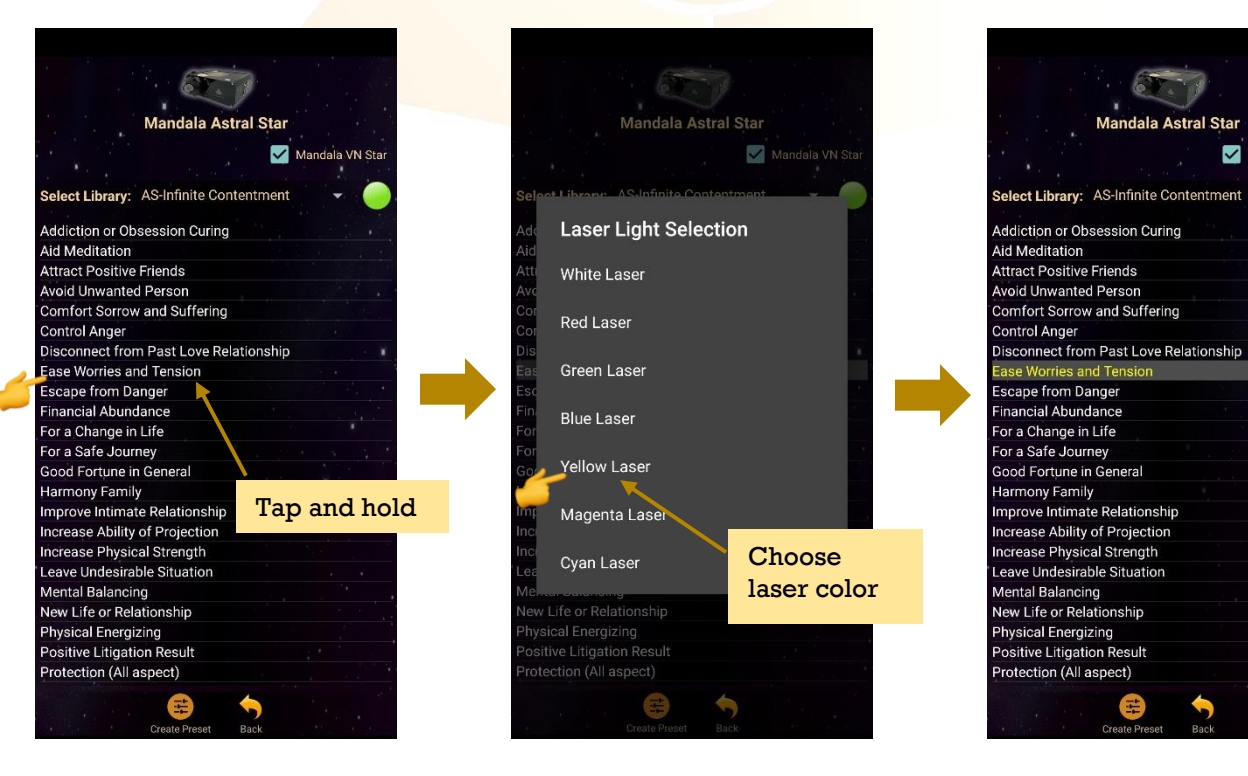

**AT** 

Mandala VN Star

#### <span id="page-18-0"></span>**6.2 Pre Scan**

This function will help user to choose the priority/significant libraries by user body coherence.

*\* Remember to pair Mandala Dynamic Scan with tablet prior to use this function.*

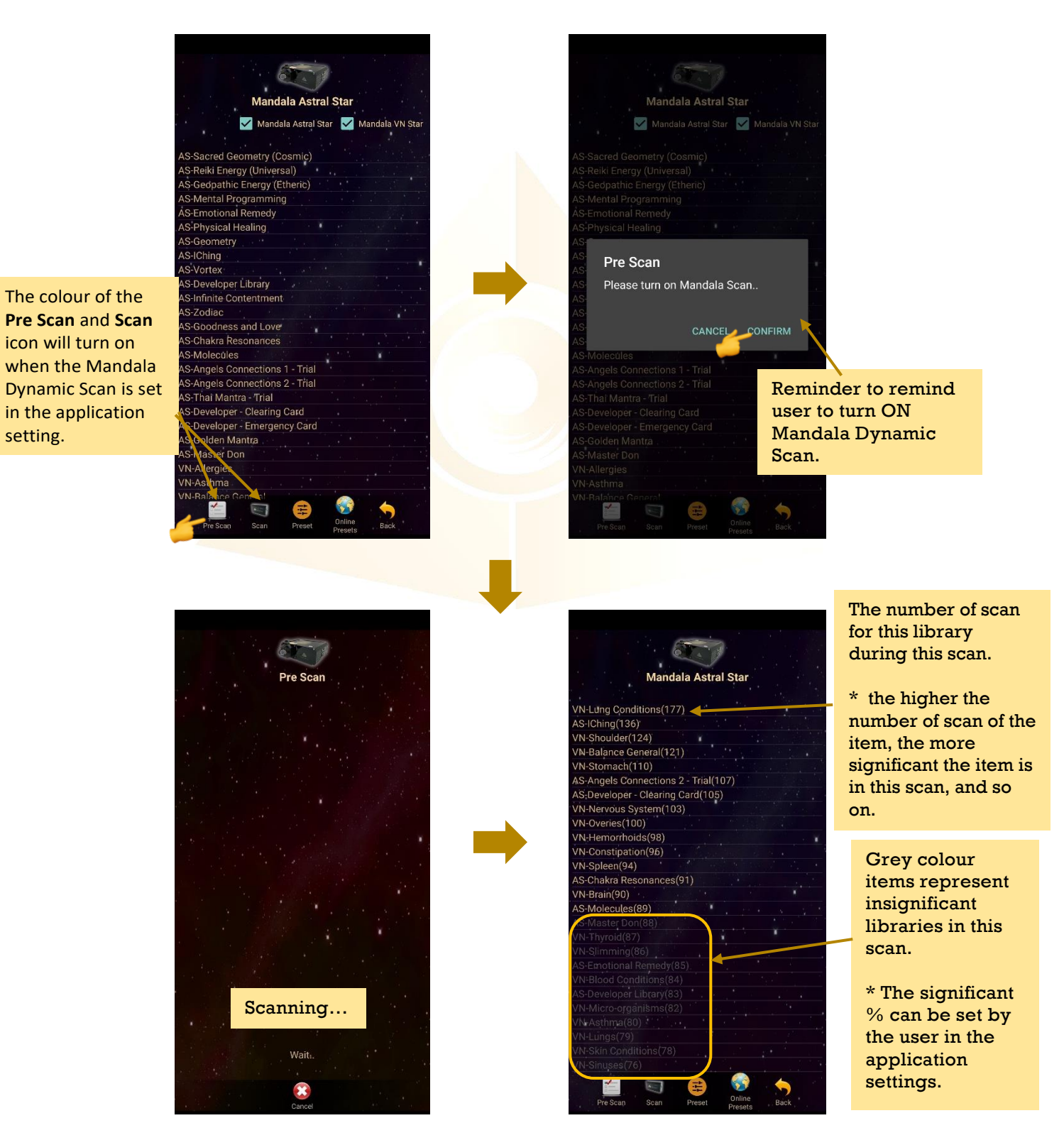

#### <span id="page-19-0"></span>**6.3 Scan**

User can tab on **Scan** icon on the **Pre Scan Results**to continue the further scan or directly tab on **Scan** icon on the **Mandala Astral Star Home Page** to **manually select specific library to scan.** 

Tap on **Scan** icon on the **Mandala Astral Star Home Page** and manually select library to scan.

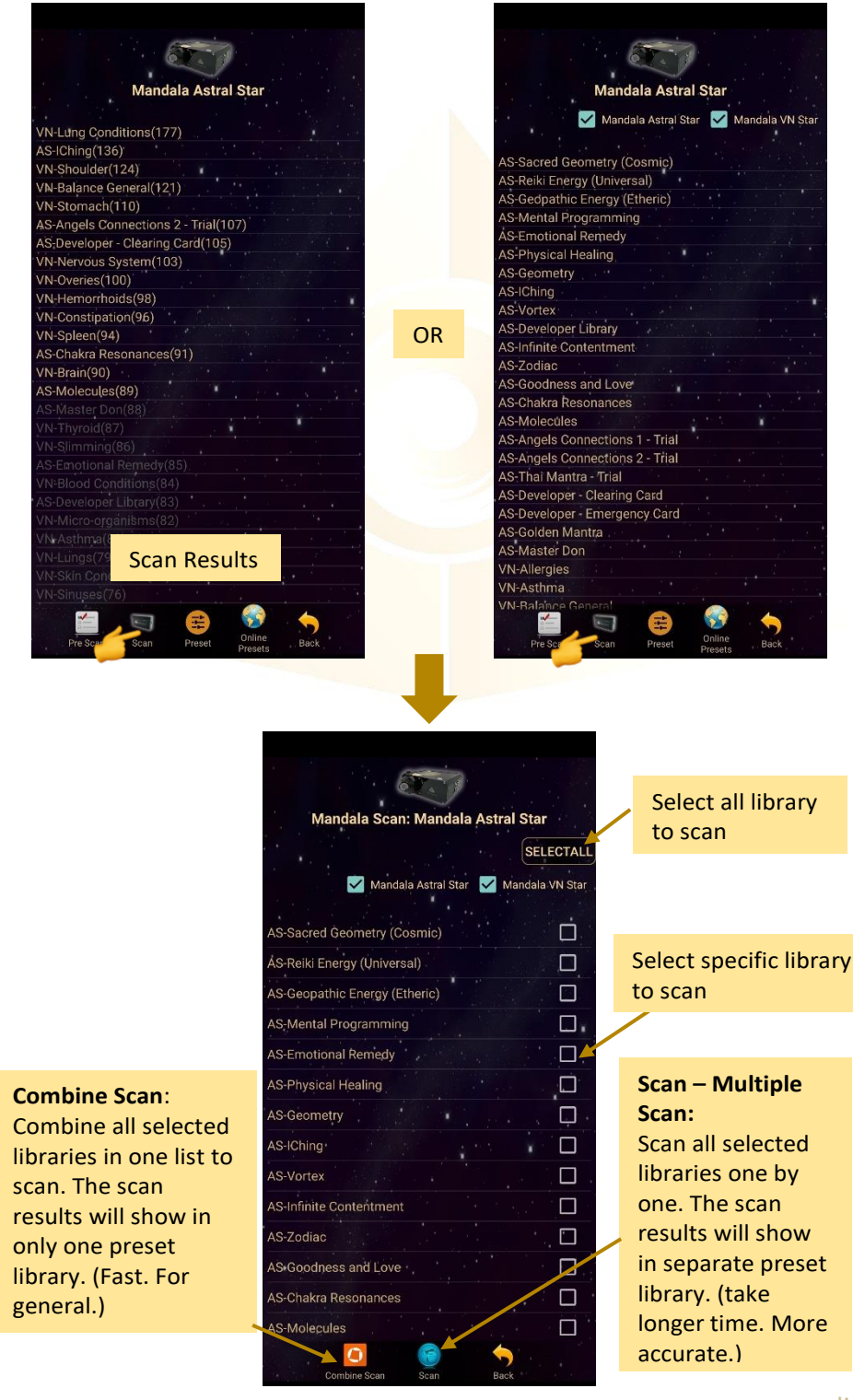

#### <span id="page-20-0"></span>**6.3.1 Combine Scan**

Select all library or specific library to scan and tab on the **Combine Scan**. *\* Remember to pair Mandala Dynamic Scan with tablet prior to use this function.*

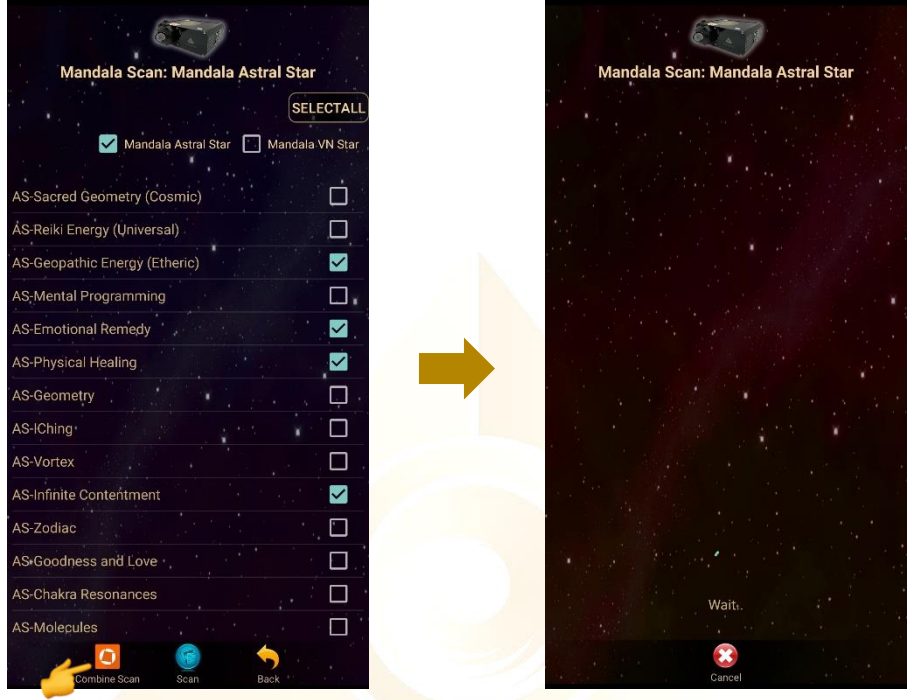

#### **Create Scanned Preset from Combine Scan Result:**

If **Colour/Freq. Scan** is **unticked** in app **Setting,** the scan will run in default mode which end up with all white color scan result items only.

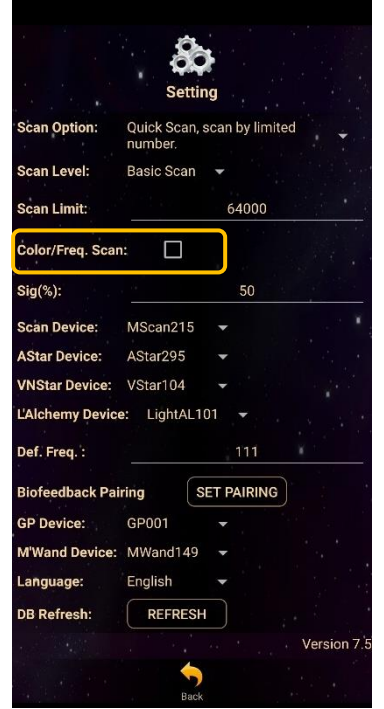

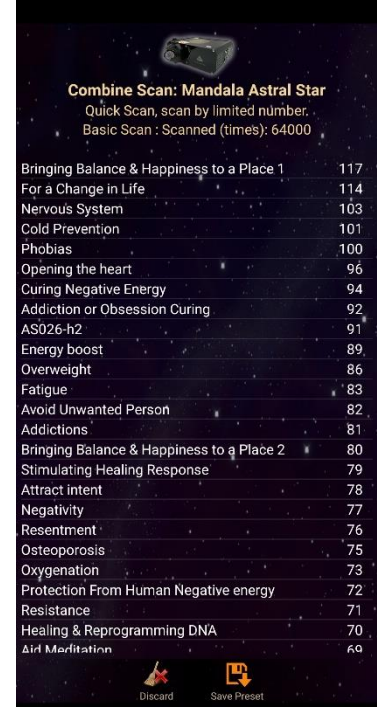

If **Colour/Freq. Scan** is **ticked** in app **Setting,** the items of the scan results are in different laser color.

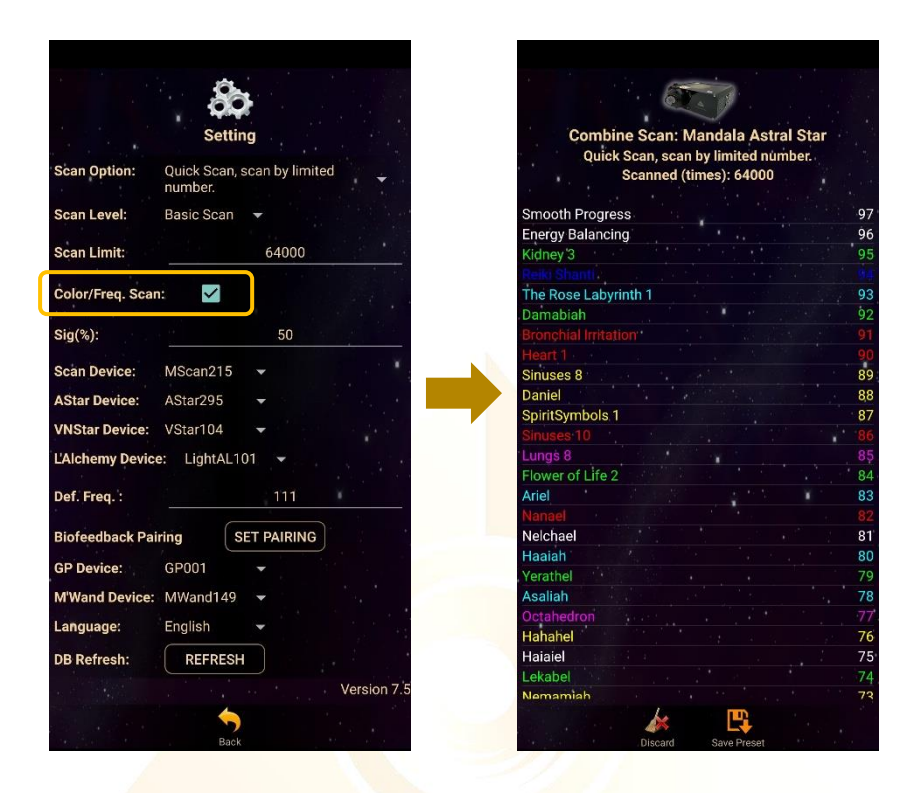

The scan results will show after the scan is completed. Then, tab on **Save Preset**. Select the item you wish to save and tab on **Save Preset** again to save it into the Scanned Preset.

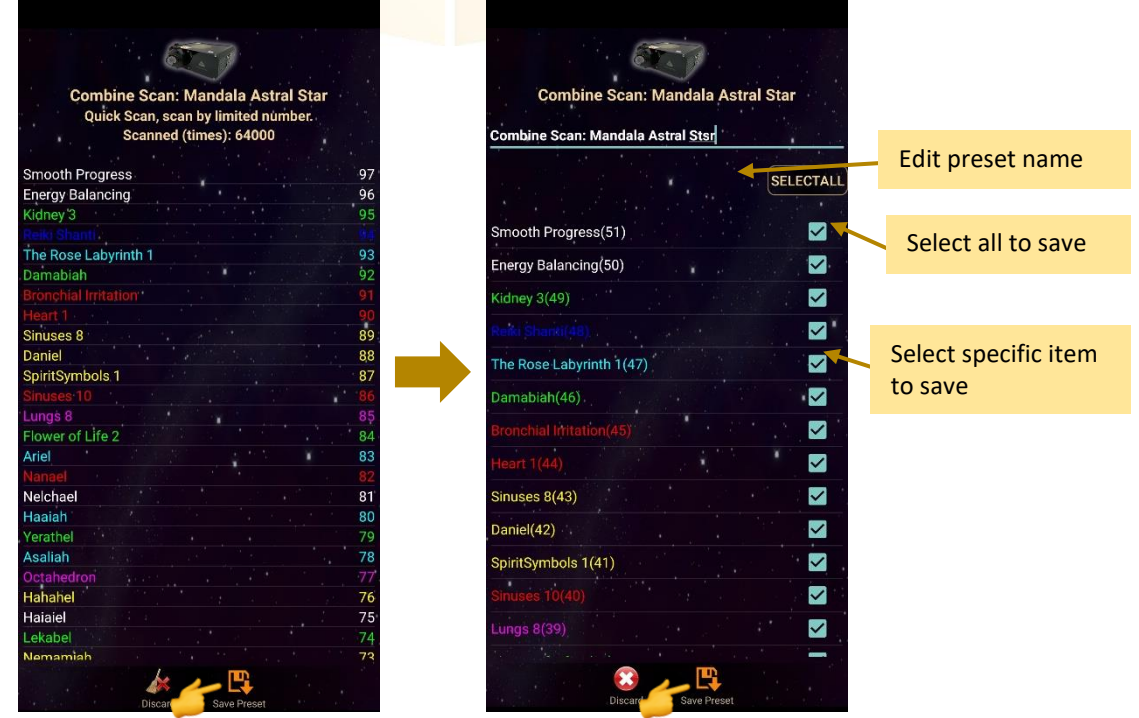

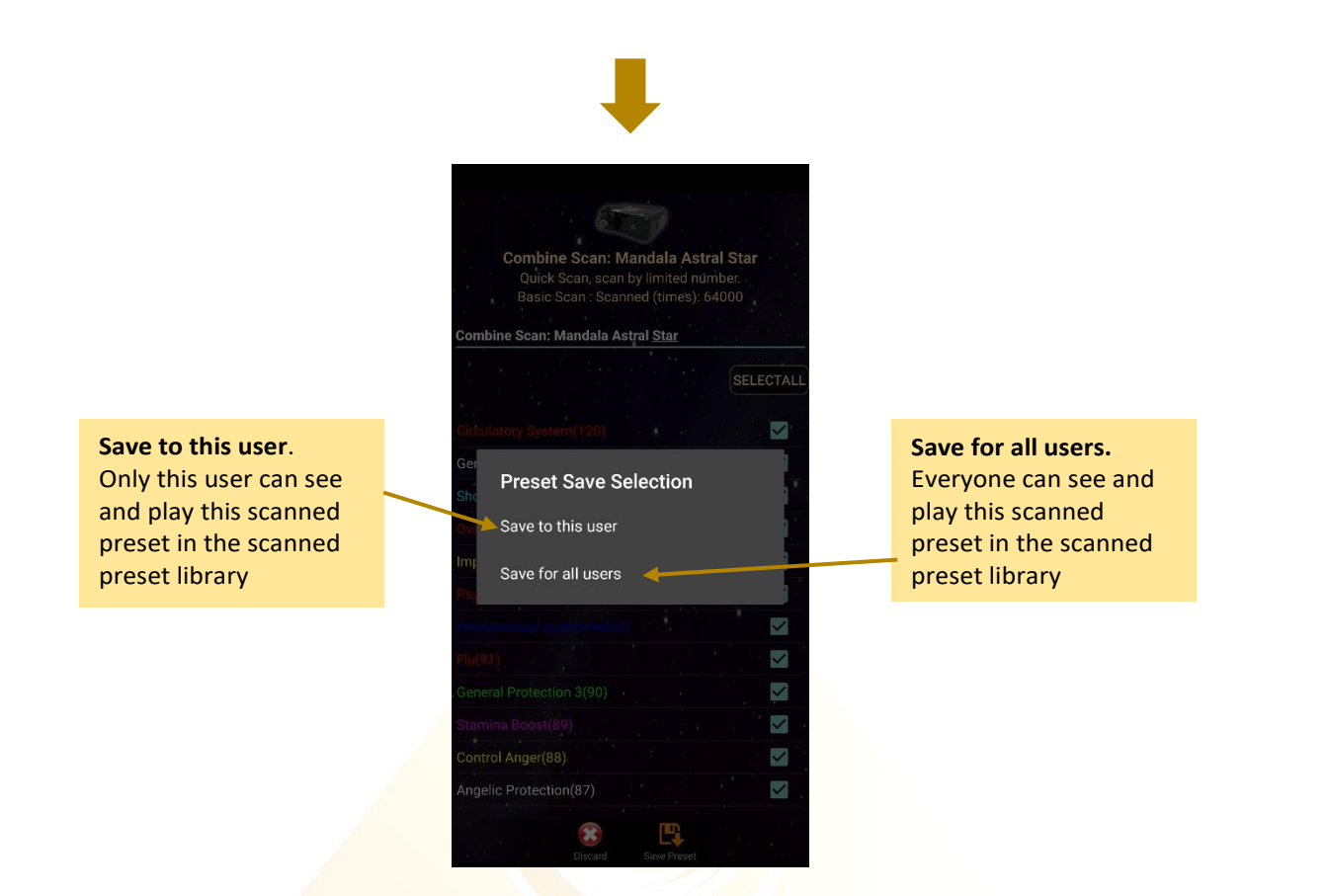

When the presets are saved, tab on **Discard** and select **Confirm** to go back to **Mandala Astral Star Home Page**.

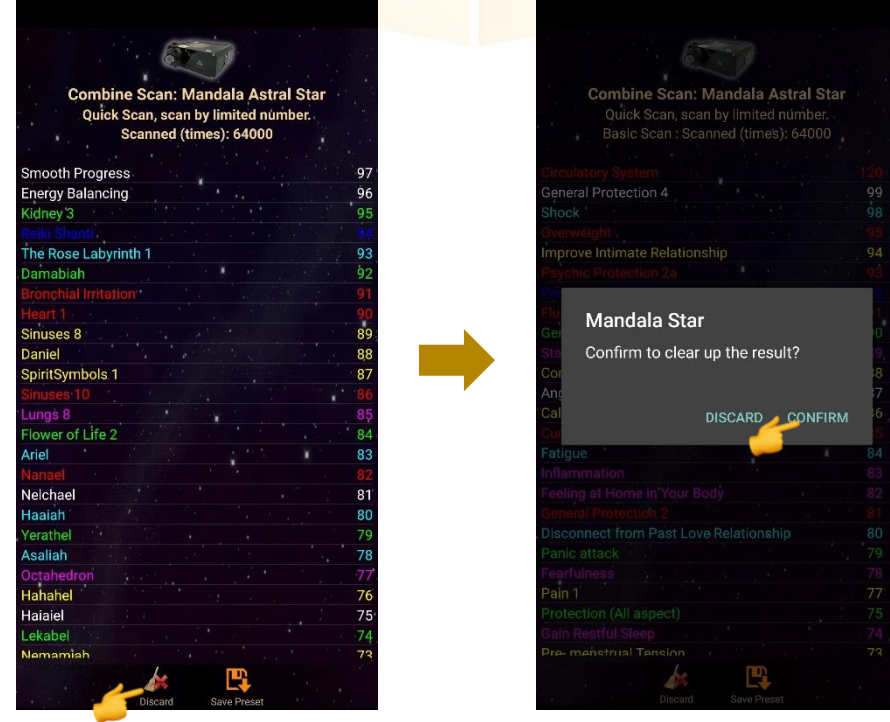

#### <span id="page-23-0"></span>**6.3.2 Multiple Scan**

Select all library or specific library to scan and tab on the **Scan**.

*\* Remember to pair Mandala Dynamic Scan with tablet prior to use this function.*

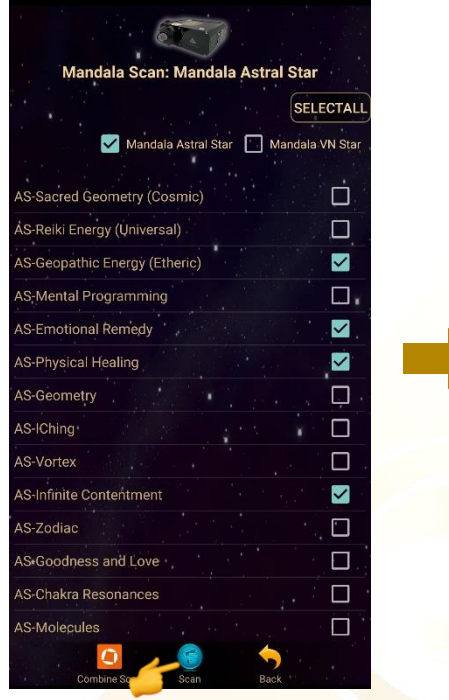

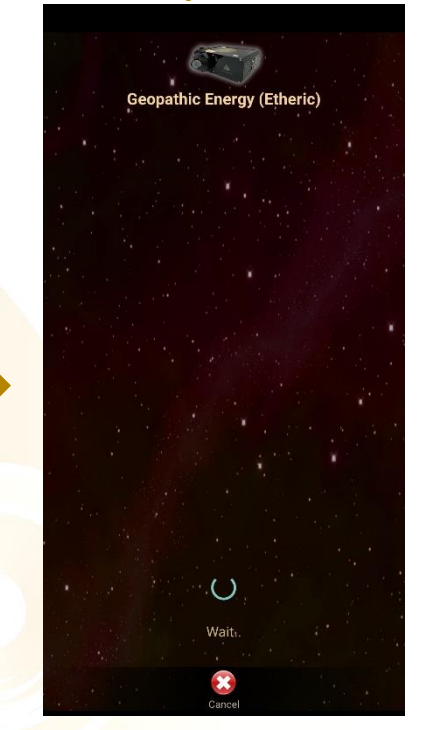

**Create Scanned Preset from Multiple Scan Result:** The scan results will show after the scan is completed.

#### **1. Choose specific preset in the library to save:**

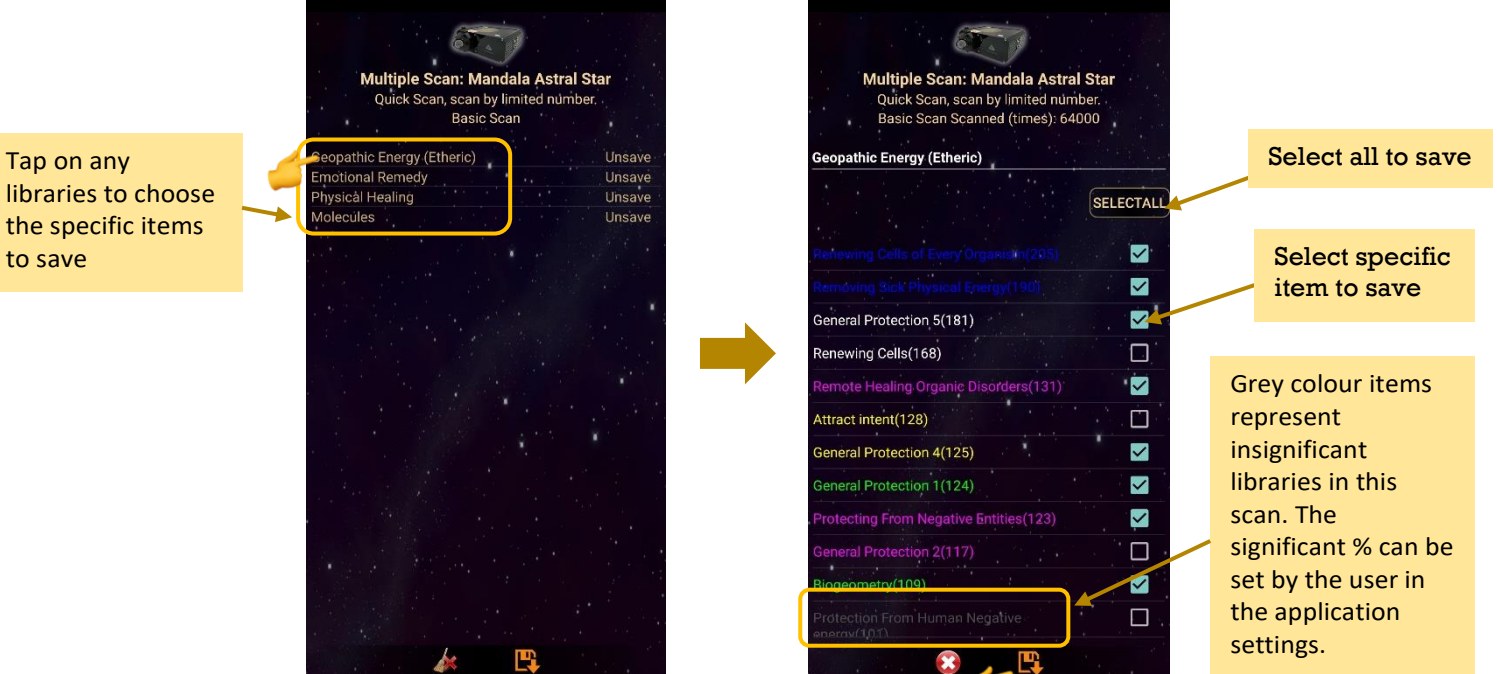

Discard

Save Pr

#### **2. Choose specific libraries to save:**

In this save method, all frequency/items in each library chose will be saved including insignificant items (grey colour items).

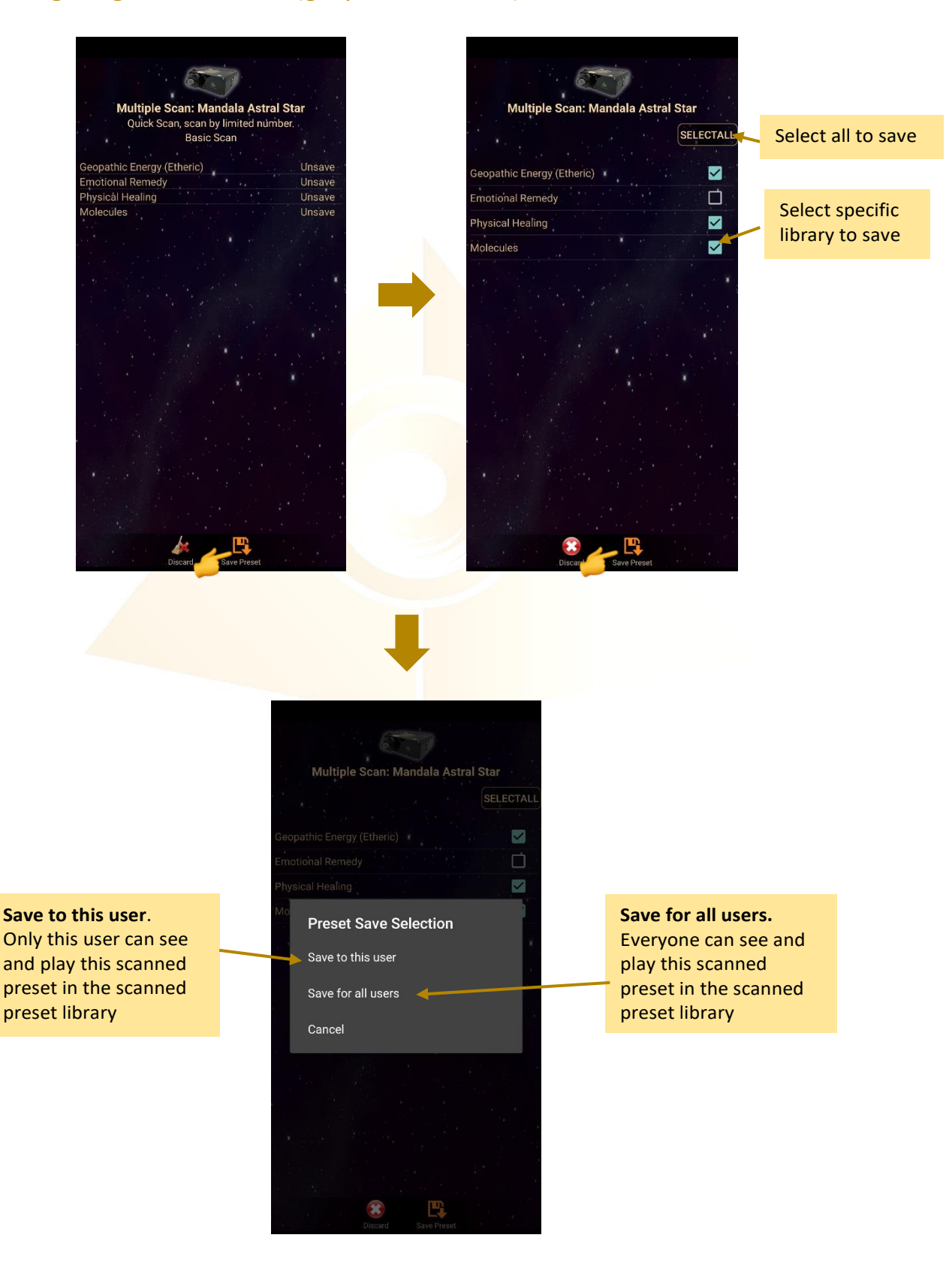

When the presets are saved, tab on **Discard** and select **Confirm** to go back to **Mandala Astral Star Home Page**.

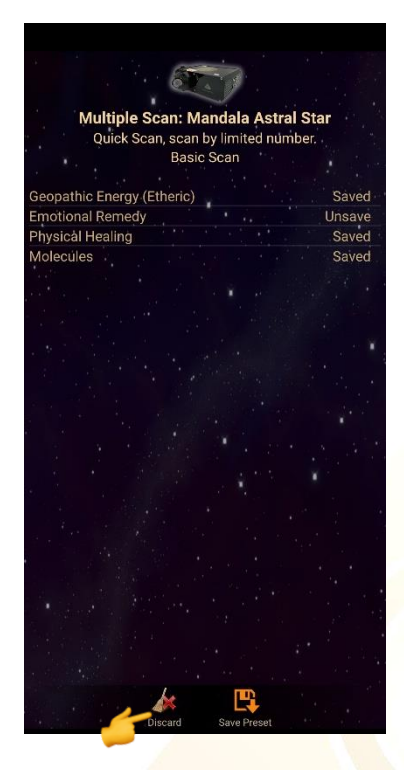

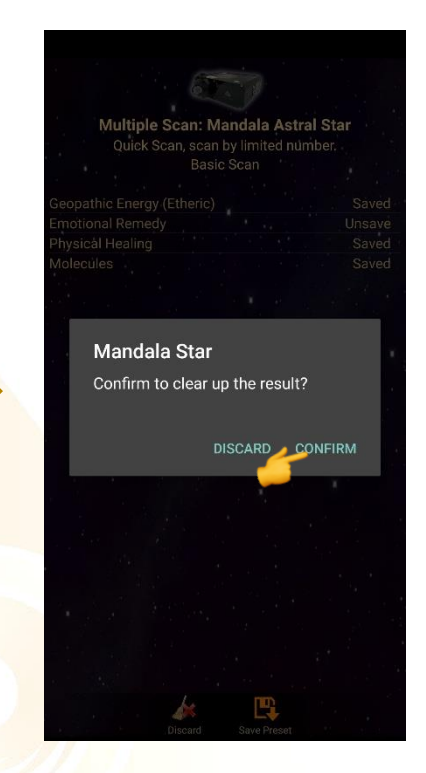

## <span id="page-25-0"></span>**6.4 Preset**

Tap on Preset and it will bring you to Preset Home Page.

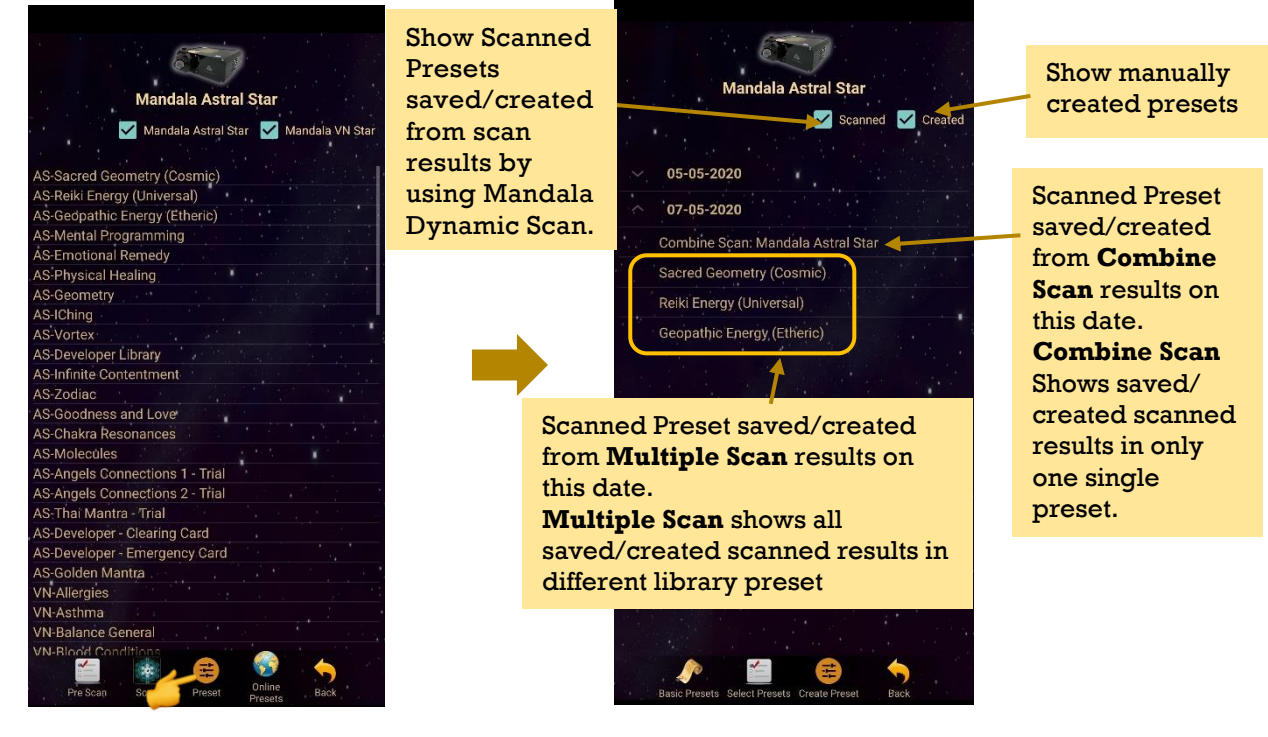

#### <span id="page-26-0"></span>**6.4.1 Basic Preset**

User can choose to play **Basic Presets** created and shared by Light Mandalas team in this mode.

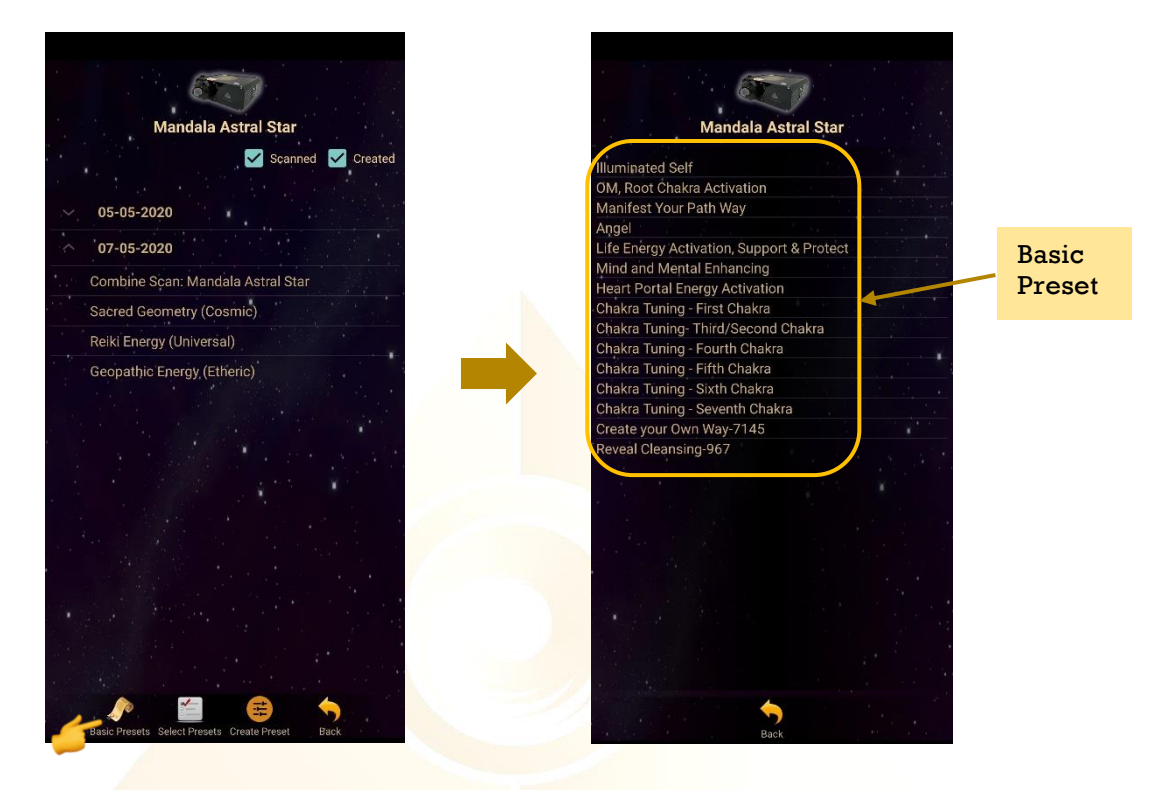

#### Tap on any library to show the selection.

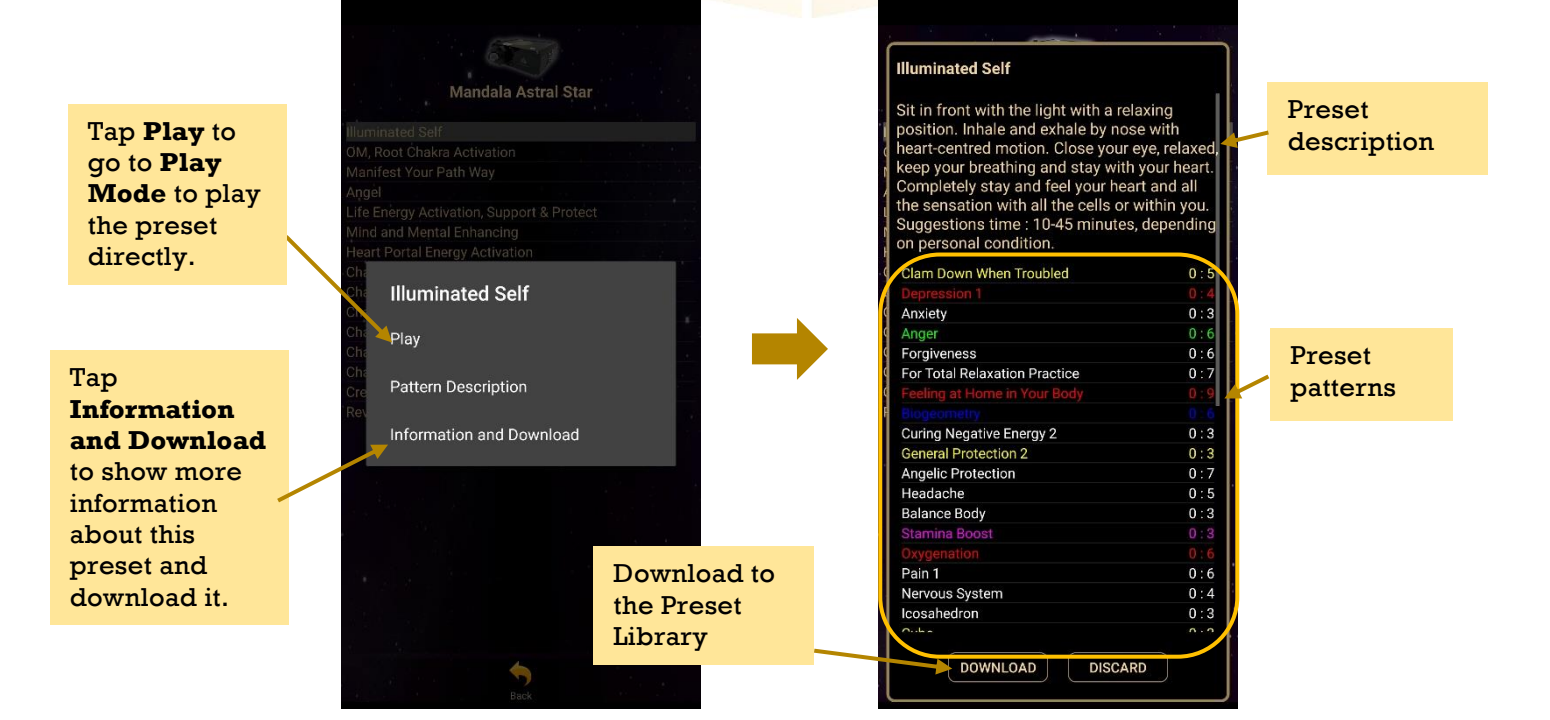

#### <span id="page-27-0"></span>**6.4.2 Create Preset**

User can manually create/customize their own presets. When user is done with the preset pattern setup, tap on **Create** to save it.

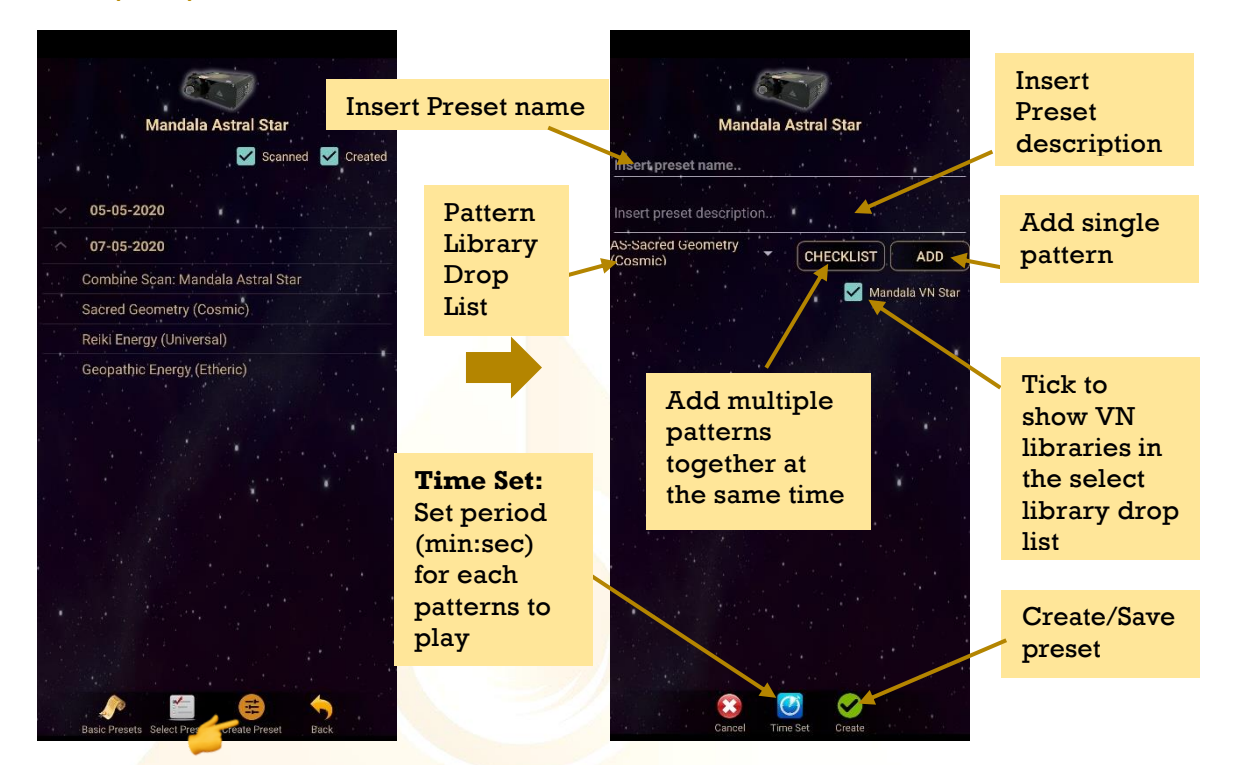

#### **1. Preset Pattern Laser Colour Setup:** User can tap and hold any patterns to change the pattern's laser colour.

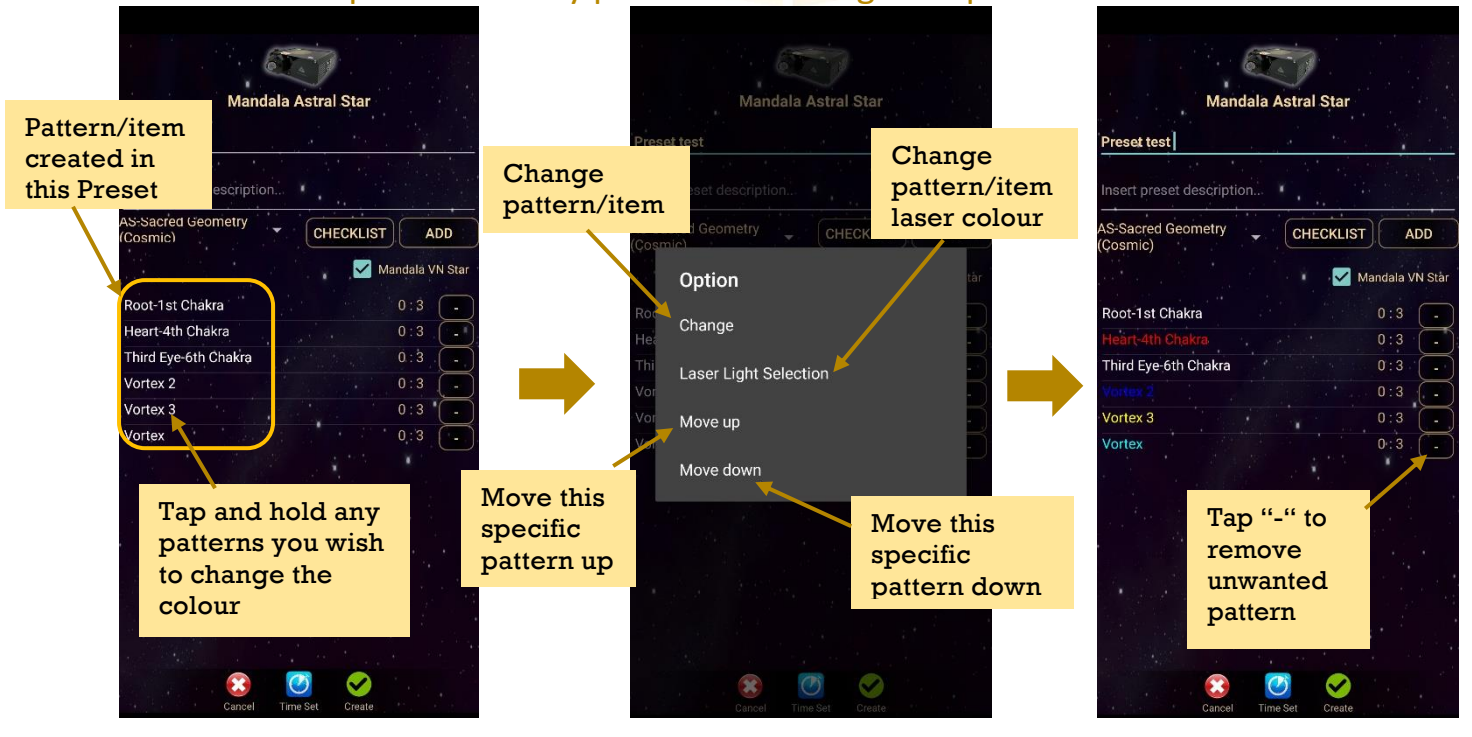

#### **2. Preset Pattern Play Time Setup:**

User can customize the play time for each pattern by tap on **Time Set** and choose the method of **Single Set** or **Set All.** When the time is set, user can tap on **Time Set** again to save it.

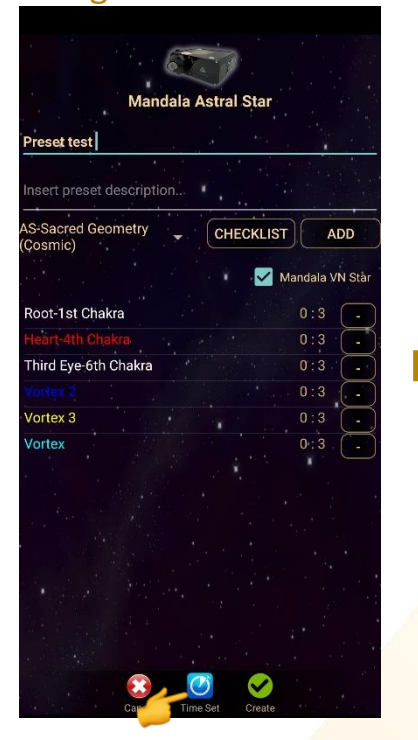

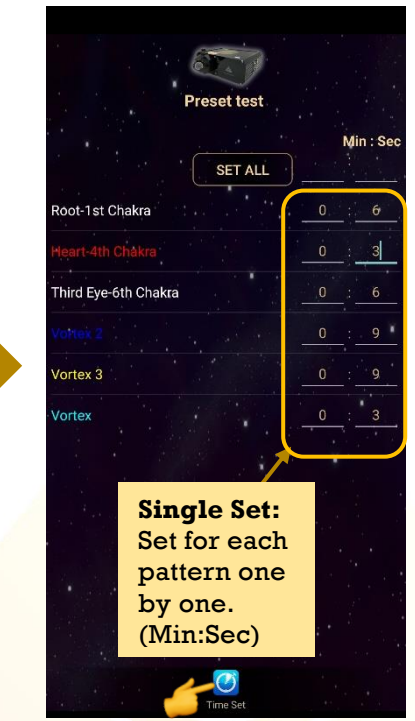

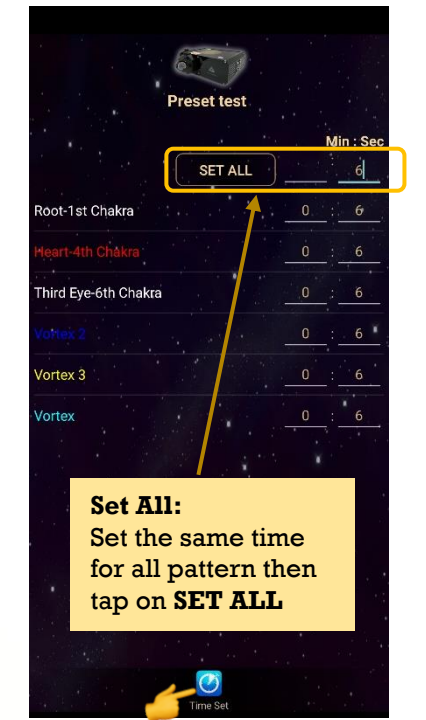

#### <span id="page-28-0"></span>**6.4.3 Preset Play Mode**

#### **1. Select Single Preset:**

Tap on any preset in the Preset Home Page you wish to play. Then, tap on **Enter** to enter to **Play Mode**.

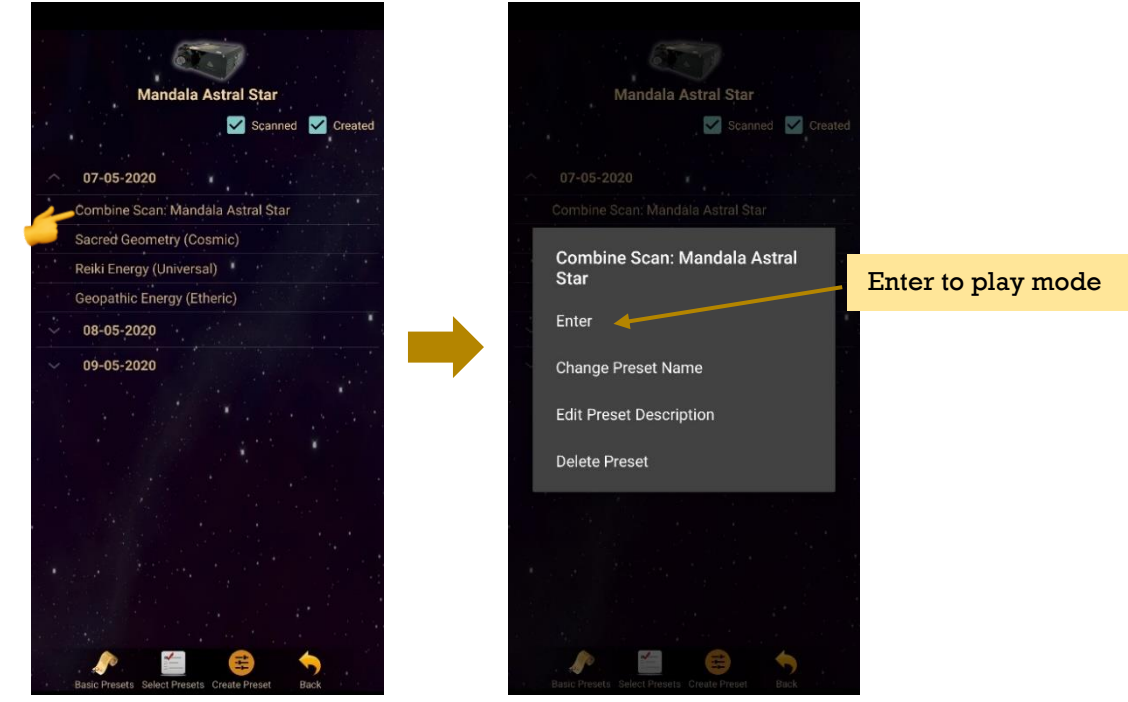

#### **2. Select Multiple Preset:**

Tab on **Select Presets** to create a playlist to play together. User can select presets from **Scanned presets**, **Created Presets** or **Downloaded Basic Preset** and **Online Preset**.

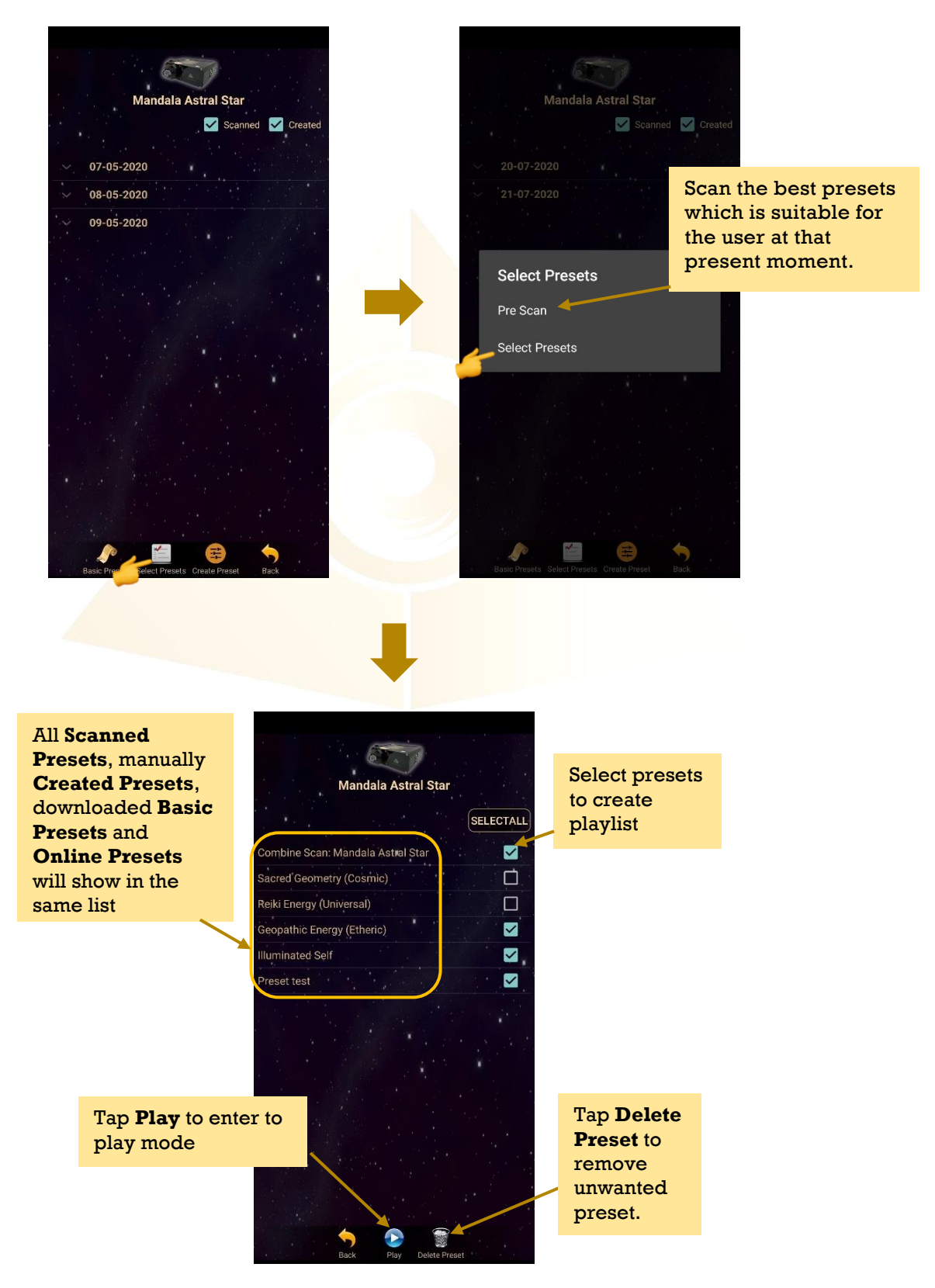

## **3. Play Mode:**

Tap play to play the created playlist.

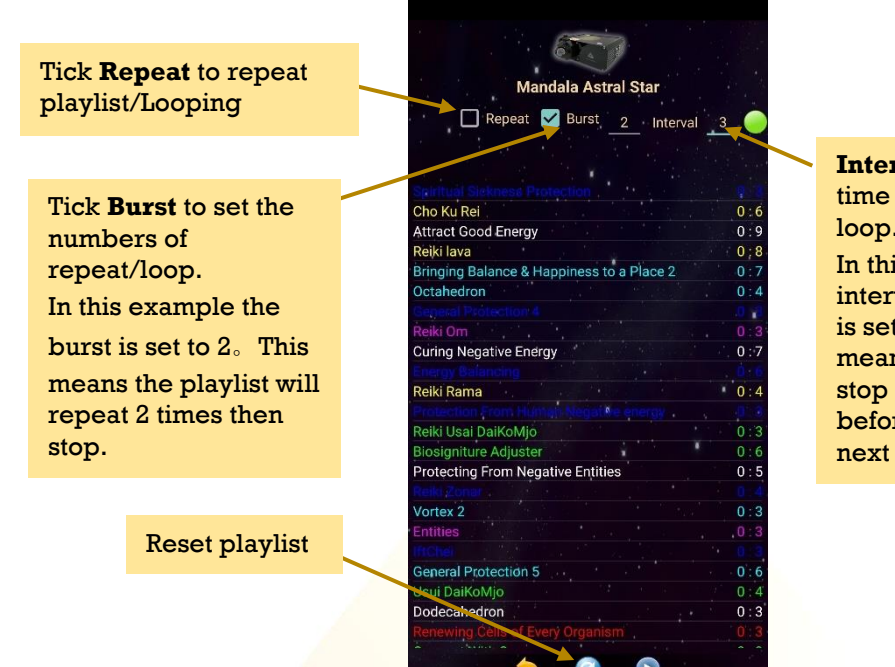

**Interval** is the break between each loop. is example the

val for each loop t to 3 seconds. This ns the playlist will  $\frac{1}{\pi}$  for 3 seconds re start to play the loop.

## User can tap **Back** to go back to previous page if wish to recreate the playlist.

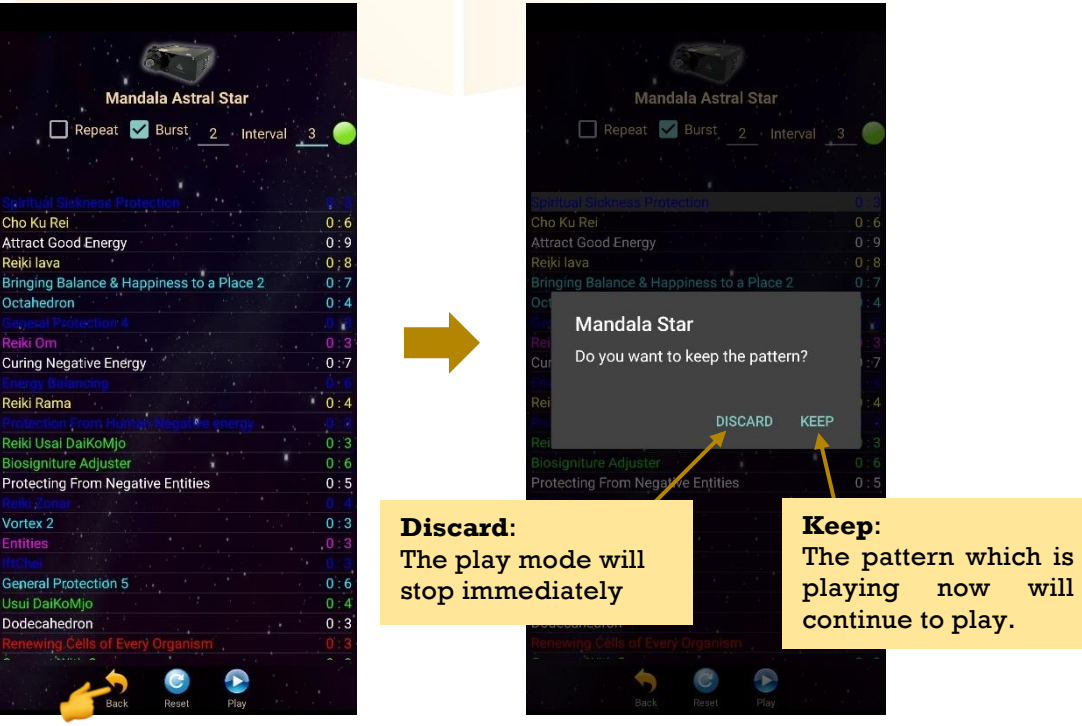

#### <span id="page-31-0"></span>**6.5 Online Presets**

User can download presets shared by other users in **Online Presets** mode. User can also upload their preset online and share with other Light Mandalas user.

#### <span id="page-31-1"></span>**6.5.1 Download Preset**

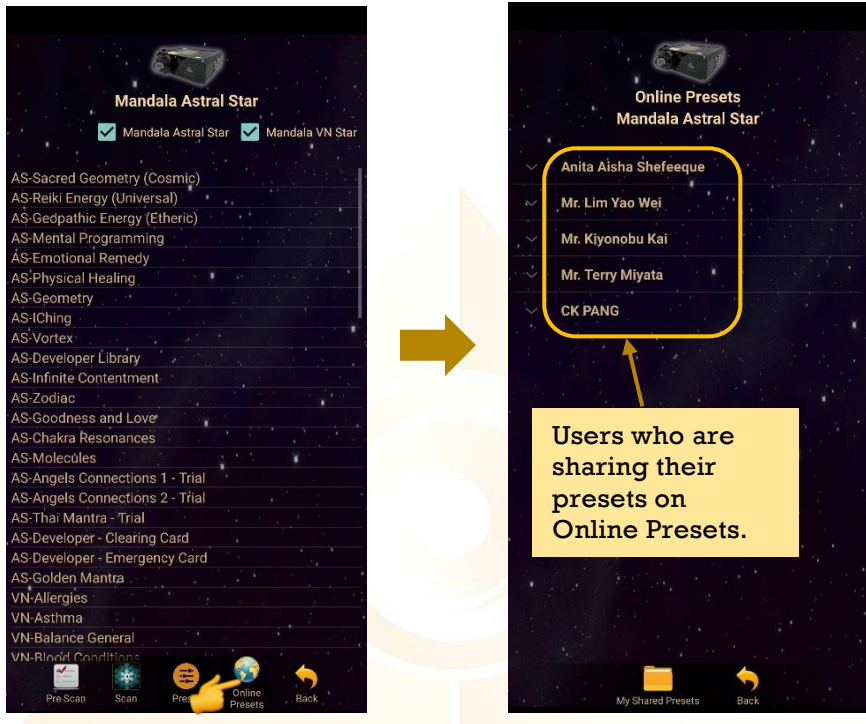

To download the online preset, tap on the user name to see what presets they are sharing. Then tap on the preset you want to download for more information and choose **Download**.

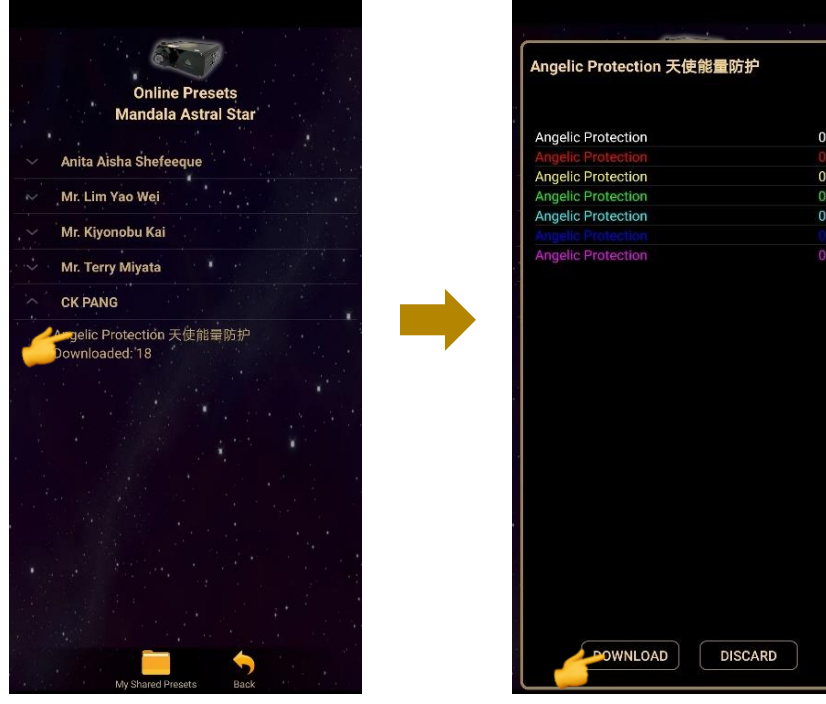

#### <span id="page-32-0"></span>**6.5.2 Upload Preset**

For upload preset, tap on **My Shared Presets**, then tap on **Add** and choose the preset you wish to upload from the presets you have created earlier.

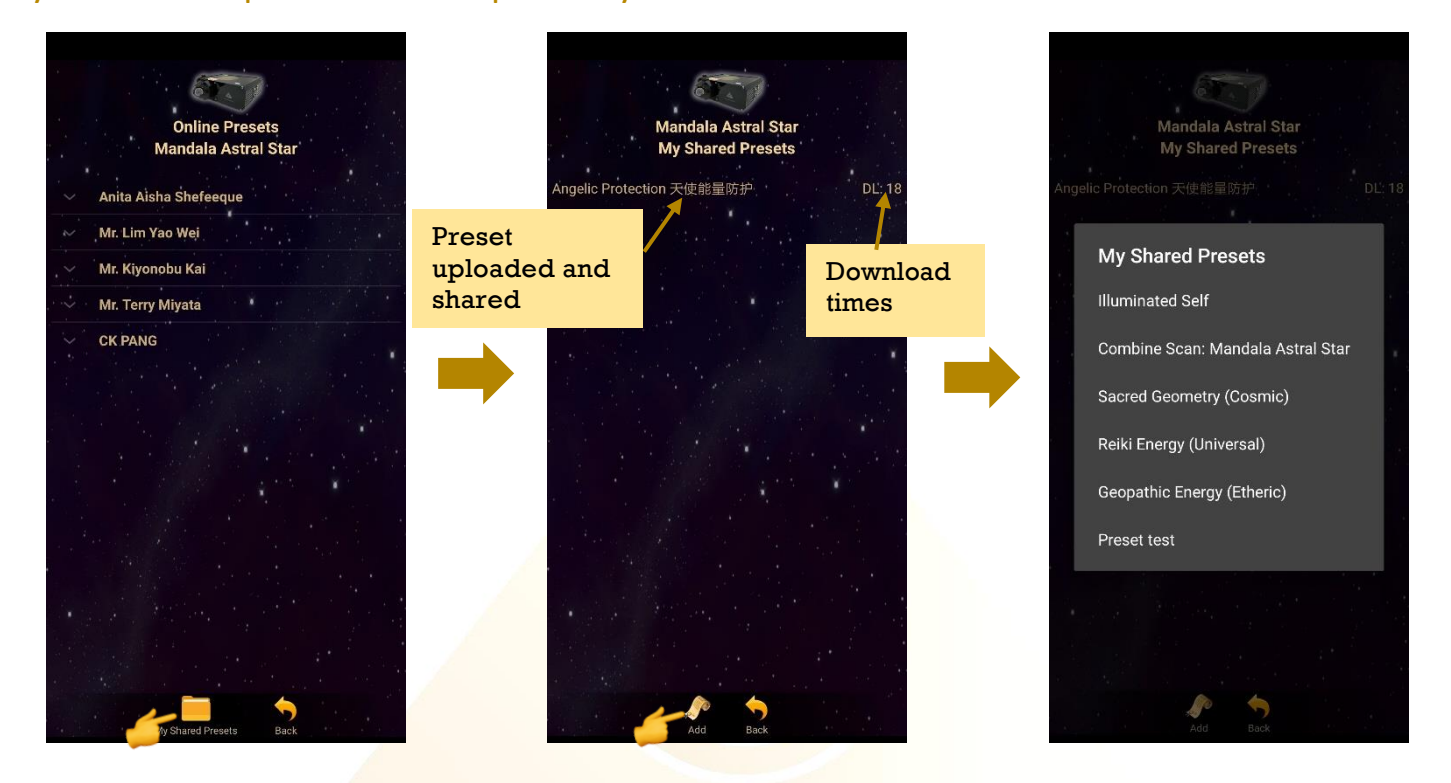

For delete the shared preset, tap on the preset and choose **Delete**.

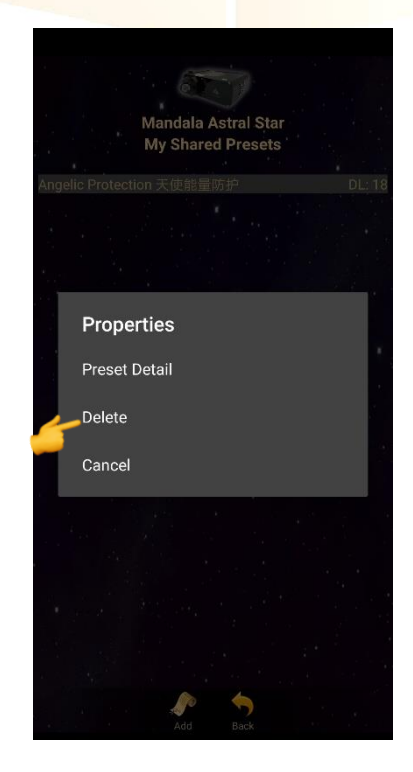

# **Shall there be any inquiry, please contact us for further support.**

#### **Light Mandalas Co., Ltd. (Thailand Headquarters):**

- ➢ **Light Mandalas Website:** www.light-mandalas.com
- ➢ **Official**: info@light-mandalas.com
- ➢ **WeChat Support ID:** tianyuan0336,
- ➢ **Technical Support Email:** chatchai@light-mandalas.com
- ➢ **Training Support Email:** m.maychell@light-mandalas.com

#### **Local agents contacts:**

- ➢ **Japan**: japan@light-mandalas.com
- ➢ **Taiwan:** james.lu.bbl@gmail.com, acgangel650002@gmail.com, taiwan@lightmandalas.com
- ➢ **Hong Kong**: hongkong@light-mandalas.com
- ➢ **Singapore**: singapore@light-mandalas.com
- ➢ **Malaysia**: malaysia@light-mandalas.com
- ➢ **Hungary**: hungary@light-mandalas.com
- ➢ **Switzerland, Germany, Austria, Netherlands**: info@light-mandalas.ch
- ➢ **France, Spain**: france-spain@light-mandalas.com
- ➢ **USA**: usa@light-mandalas.com
- ➢ **New Zealand, Australia**: sally.yu@light-mandalas.com